# **NOC**

# دليل استخدام شاشة LCD

### M2470SWD/M2470SWD2/M2470SWD23/M2470SWDA2/M2470SWH E2470SWD/E2470SWH/E2470SWDA/E2470SWHE

(LED ةیفلخ ةءاضإ)

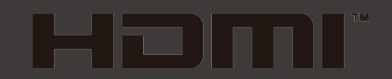

www.aoc.com ©2016 AOC. All Rights Reserved.

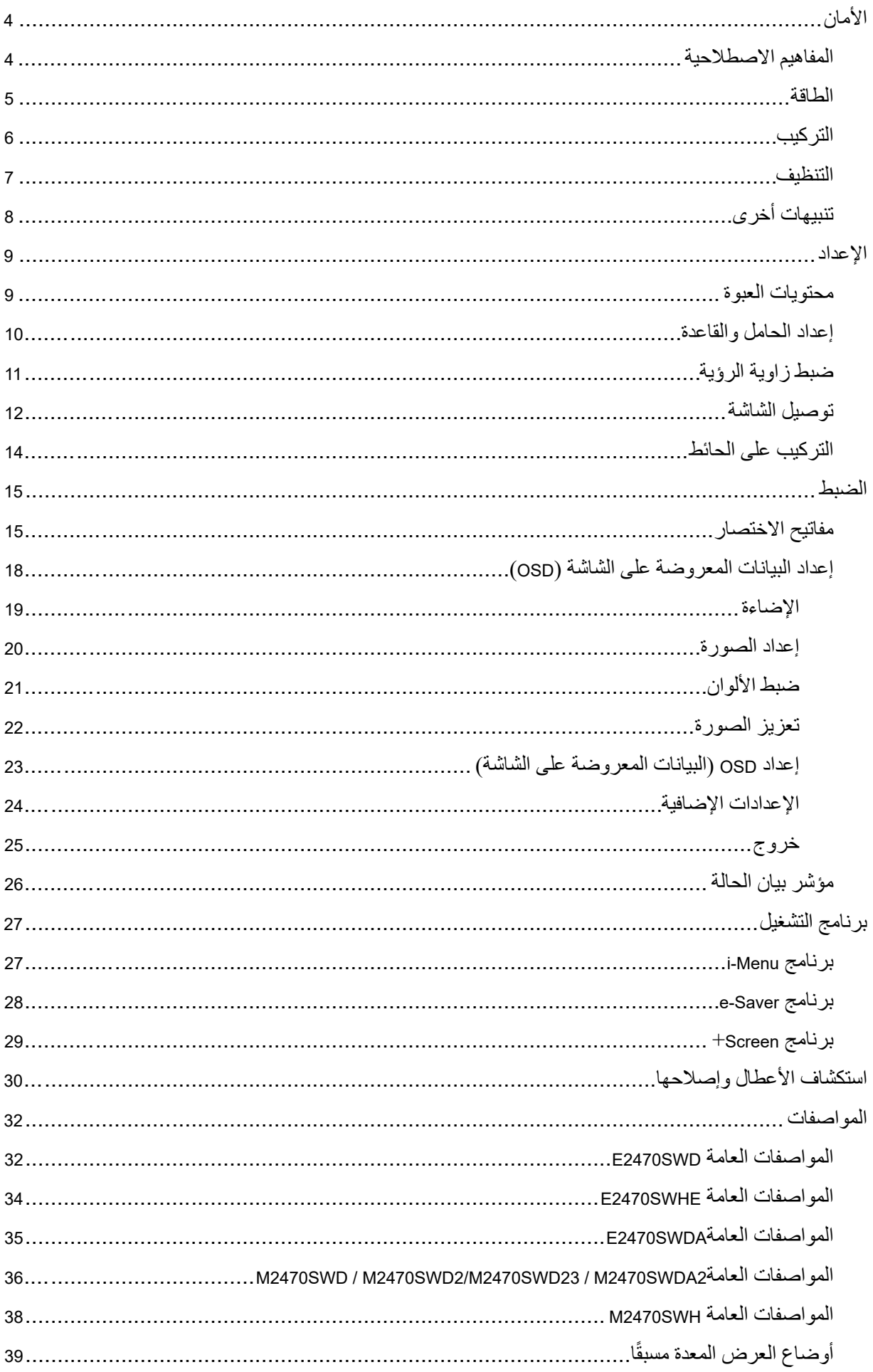

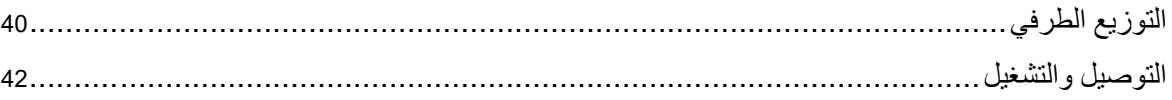

### <span id="page-3-0"></span>**الأمان**

### <span id="page-3-1"></span>**المفاھیم الاصطلاحیة**

توضح الأقسام الفرعیة التالیة المفاھیم الاصطلاحیة المستخدمة في ھذا الدلیل.

#### **الملاحظات والتنبیھات والتحذیرات**

في كافة أنحاء ھذا الدلیل، قد تكون ھناك بعض أجزاء نص مصحوبة بأیقونة ومطبوعة بخط عریض أو خط مائل. ھذه الأجزاء ھي الملاحظات والتنبیھات والتحذیرات، ویتم استخدامھا على النحو التالي:

### $\mathbb{Z}$

**ملاحظة**: تشیر الملاحظة إلى معلومات ھامة تساعدك على استخدام منظومة الكمبیوتر لدیك بشكل أفضل.

### $\triangle$

**التنبیھ**: یشیر التنبیھ إلى تلف محتمل في الأجھزة أو فقد للبیانات وتخبرك بكیفیة تفادي المشكلة.

### $\blacktriangle$

**التحذیر**: یشیر التحذیر إلى احتمال حدوث إصابة جسدیة وتخبرك بكیفیة تجنب المشكلة. قد تظھر بعض التحذیرات بتنسیقات ً بدیلة وقد تكون غیر مصحوبة برمز. في ھذه الحالات، یكون عرض التحذیر بطریقة خاصة أمر ً ا مفروضا من جانب السلطات القانونیة.

#### <span id="page-4-0"></span>**الطاقة**

لا یجب تشغیل الشاشة إلا عن طریق نوع مصدر الطاقة المحدد على العلامة. إذا كنت غیر متأكد من نوع الطاقة المتوافرة في منزلك، استشر الموزع أو شركة الطاقة المحلیة لدیك.

یتم تزوید الشاشة بقابس ثلاثي الأطراف متصل بالأرض، ذلك القابس الذي یتضمن سن ثالث (أرضي). ویتناسب ھذا القابس مع مآخذ الطاقة المتصلة بالأرض فقط باعتبارھا میزة أمان. إذا كان المأخذ لدیك لا یناسب القابس ثلاثي الأسلاك، یتعین علیك الاستعانة بكھربائي لتركیب المأخذ الصحیح أو استعمال محول لتوصیل الجھاز بالأرض بشكل آمن. لا تعطل میزة الأمان في القابس الأرضي.

قم بفصل التیار عن الوحدة أثناء العواصف الرعدیة أو في حالة عدم استخدامھا لفترة طویلة من الوقت. سوف یحمي ھذا الأمر الشاشة من التلف بسبب زیادة التیار.

تجنب التحمیل الزائد على الأشرطة الكھربائیة المعراة وأسلاك التطویل. یمكن أن یؤدي التحمیل الزائد إلى نشوب حریق أو التعرض لصدمة كھربائیة.

لضمان الحصول على جودة التشغیل المناسبة للشاشة، لا تستخدم الشاشة إلا مع أجھزة الكمبیوتر المدرجة في UL حیث أن ھذه الأجھزة مزودة بمقابس ذات تھیئة مناسبة یتراوح جھدھا الكھربائي بین 100 - 240 فولت وقدرة تیار 5 أمبیر كحد أدنى.

يجب يكون مقبس الحائط مركبًا بالقرب من الجهاز ويجب أن يكون الوصول إليه ميسورًا.

للاستخدام فقط مع محول الطاقة المرفق (إخراج 12 فولت تیار مستمر) والذي یحمل ترخیص معتمد من CSA، UL (فقط مع الشاشات ذات محول للطاقة).

### <span id="page-5-0"></span>**التركیب**

لا تضع الشاشة على ناقلة أو حامل أو حامل ثلاثي أو دعامة أو طاولة غیر مستقرة. في حالة سقوط الشاشة، فقد تتسبب في إصابة الأشخاص أو قد یحدث تلف شدید لھذا المنتج. استخدم فقط الناقلة أو الحامل أو الحامل الثلاثي أو الدعامة أو الطاولة التي يوصىي بها المصنِّع أو المباعة مع هذا المنتج. اتبع تعليمات المصنِّع عند تركيب المنتج واستخدم ملحقات ֧֖֖֖֖֚֚֚֚֚֝֬<u>֚</u> ֖֖֖֖֖֖ׅ֖ׅ֖֚֚֚֚֚֚֚֚֚֚֚֚֚֡֬֝֓֝**֓** التركيب التي يوصي بها المصنّع. يجب نقل مجموعة المنتج والحامل بعناية.

لا تقم مطلقًا بوضع أي شيء في فتحة هيكل الشاشة. فقد تؤدي إلى إتلاف أجزاء الدائرة الكهربائية مما يترتب عليه نشوب حريق أو صدمة كهربائية. تجنب مطلقًا انسكاب السوائل على الشاشة.

لا تضع مقدمة المنتج على الأرض.

في حالة تركيب الشاشة على حائط أو رف، استخدم مجموعة أدوات التركيب المعتمدة من المصنِّع واتبع التعليمات ֖֖֧֧֧֧֚֚֚֚֚֚֚֚֚֚֚֚֚֚֚֚֚֚֚֡֝֝֝֝֝֝֝֝֝֝֝֬֝֝֬֝֝֝֝֬֝֝֬֝֓֝֬֝֬֝֓֝֬֝֬֝֬֝֝֬֝֝֬֝֝֬֝֝֬֝֝֬֝֝֬֝֝֬֝֝֬֝֝֞֝<br>֧֧֧֧֧֧֧֧֧֪֪֪֪֪֪֪֪֪֪֪֪֪֪֪֪֪֪֪֪֪ׅ֧֚֚֚֚֚֚֚֝֝֝֝֝֝֝֝֝֝֝֝ الخاصة بمجموعة أدوات التركیب.

احرص على ترك مسافة حول الشاشة كما ھو موضح أدناه. في حالة تجاھل ذلك، فقد تكون دوره التھویة غیر كافیة مما یتسبب في زیادة سخونة الشاشة الأمر الذي یترتب علیھ نشوب حریق أو تلف للشاشة.

راجع مناطق التھویة التالیة الموصى بھا عند تركیب الشاشة على الحائط أو على حامل.

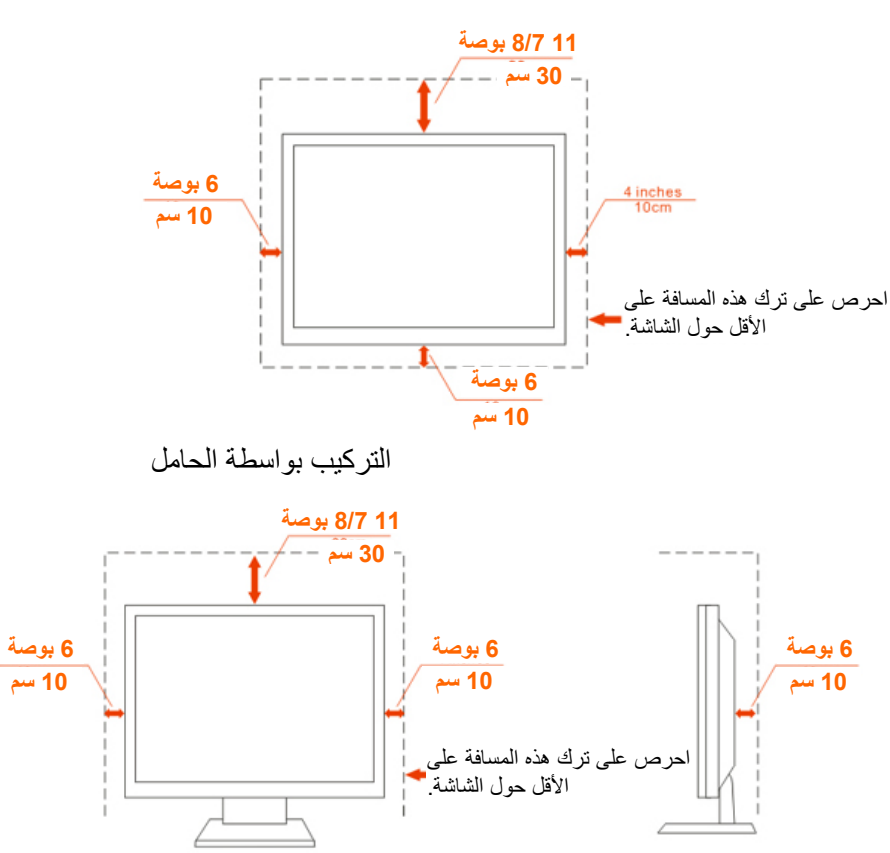

التركیب على الحائط

<span id="page-6-0"></span>**التنظیف**

يرجى تنظيف الحاوية بصورة منتظمة باستخدام قطعة قماش. يمكنك استخدام منظف لطيف لإزالة الأوساخ بدلاً من المنظفات القویة التي تتلف ھیكل المنتج.

عند التنظیف، تأكد من عدم تسرب المنظف إلى داخل المنتج. یجب ألا تكون قماشة التنظیف خشنة بدرجة كبیرة بحیث تخدش سطح الشاشة.

برجاء فصل كبل الطاقة قبل تنظیف المنتج.

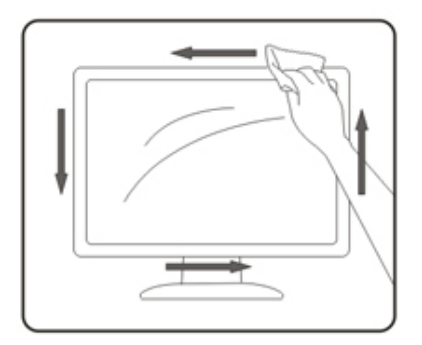

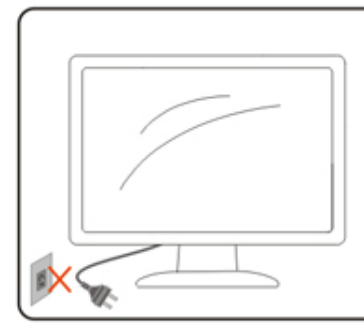

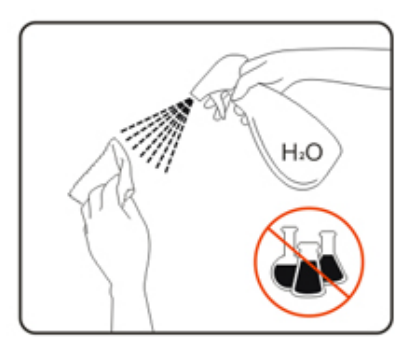

<span id="page-7-0"></span>**تنبیھات أخرى**

إذا كانت ھناك رائحة غریبة تنبعث من المنتج، أو صوت أو دخان، افصل قابس الطاقة على الفور واتصل بمركز الخدمة.

تأكد من عدم سد فتحات التھویة عن طریق وجود منضدة أو ستارة.

ُعرض شاشة LCD لھزة عنیفة أو صدمة قویة أثناء التشغیل. لا ت

تجنب الطرق على الشاشة أو إسقاطھا أثناء التشغیل أو النقل.

<span id="page-8-0"></span>**الإعداد**

<span id="page-8-1"></span>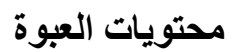

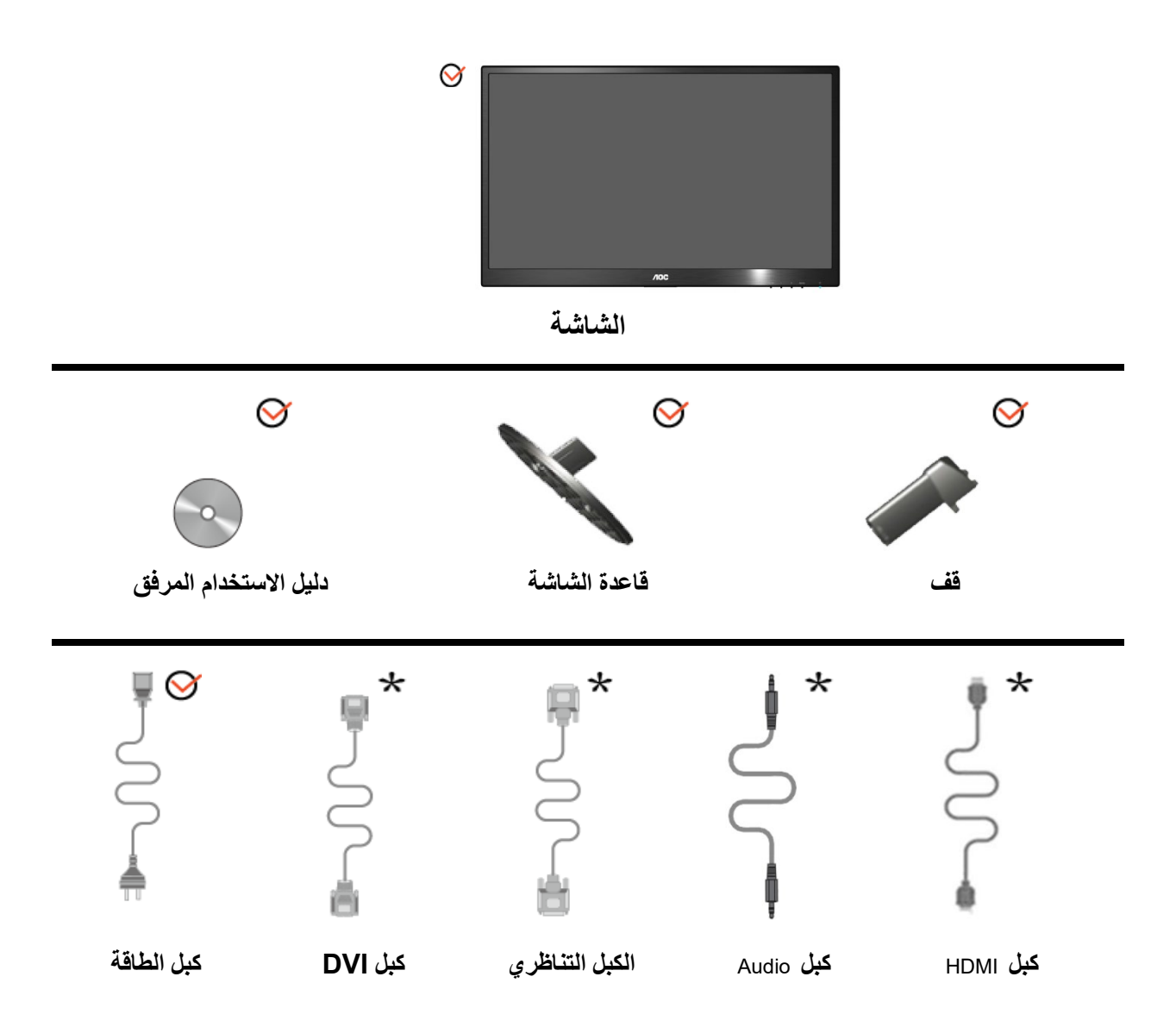

تجدر الإشارة إلى جمیع كبلات الإشارة مثل (كبل الصوت وكبل DVI/HDMI/Audio (غیر متاحة لجمیع الدول والأقالیم. برجاء مراجعة الموزع المحلي أو مكتب فرع AOC للحصول على معلومات.

### <span id="page-9-0"></span>**إعداد الحامل والقاعدة**

برجاء اتباع الخطوات التالیة عند تركیب أو إزالة القاعدة

الإعداد:

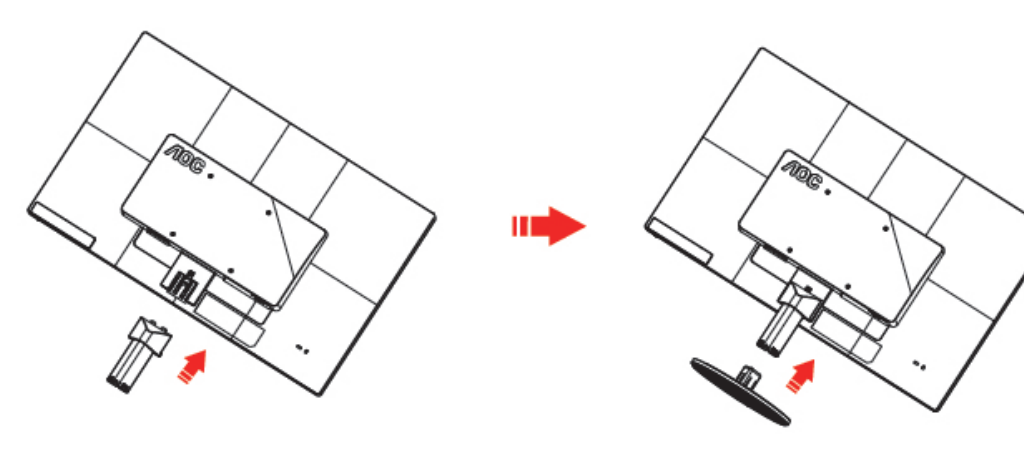

الفك:

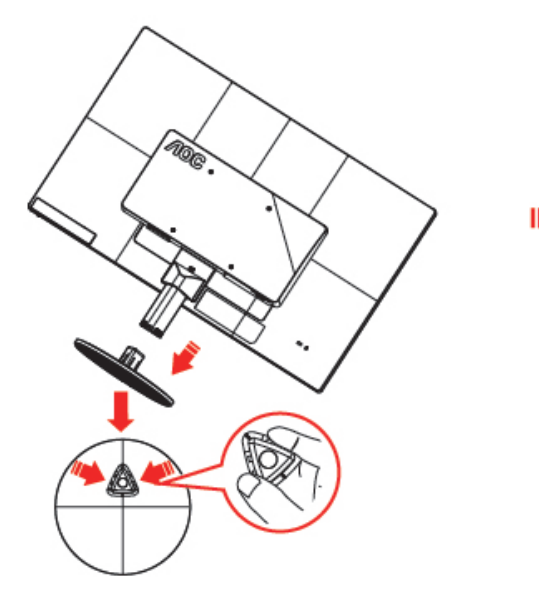

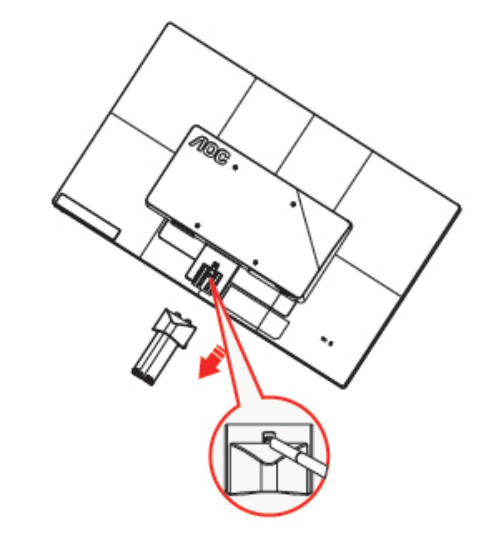

### <span id="page-10-0"></span>**ضبط زاویة الرؤیة**

للحصول على رؤیة مثالیة، یوصى بأن تنظر إلى واجھة الشاشة بالكامل، ثم تضبط زاویة الشاشة حسب تفضیلاتك. أمسك بالحامل حتى لا تسقط منك الشاشة أثناء تغییر زاویة الشاشة. یمكنك ضبط زاویة الشاشة من 5- إلى 25 درجة.

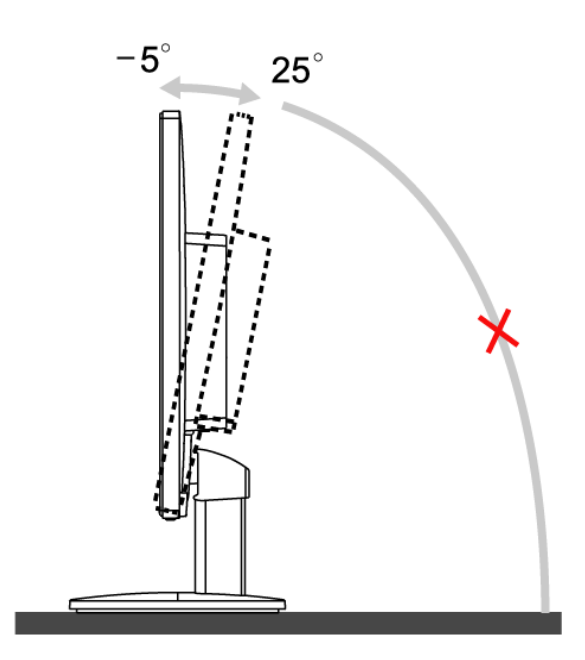

### ملاحظة:

لا تلمس شاشة LCD عند تغییر الزاویة. فقد تتسبب في تلف أو كسر شاشة LCD.

### <span id="page-11-0"></span>**توصیل الشاشة**

توصیل الكبلات في الجزء الخلفي للشاشة وجھاز الكمبیوتر:

#### **E2470SWHE/M2470SWH E2470SWDA/M2470SWDA2**

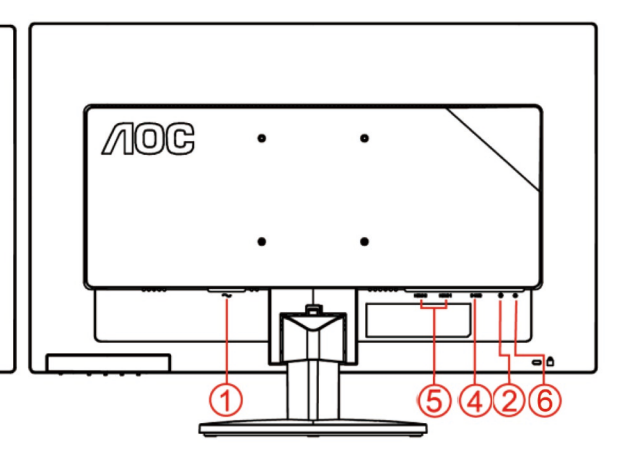

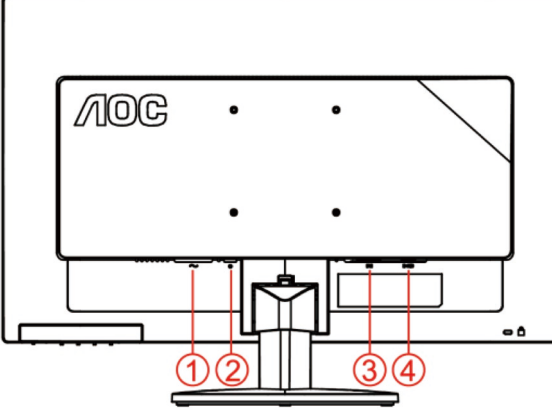

#### **M2470SWD/M2470SWD2/M2470SWD23/E2470SWD E2470SWH**

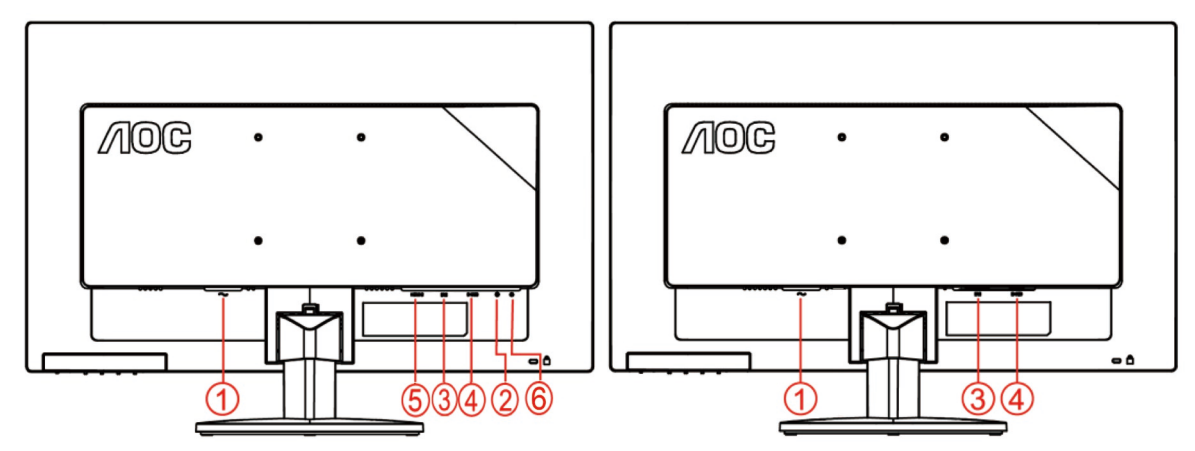

- .1 الطاقة
- Audio in . 2
	- DVI .3
- 4 . تناظري (كبل DB-15 VGA)
	- HDMI .5
	- Earphone . 6

ً لحمایة الجھاز، احرص دائما على إیقاف تشغیل الكمبیوتر وشاشة LCD قبل التوصیل.

- .1 قم بتوصیل كبل الطاقة في منفذ التیار المتردد بمؤخرة الشاشة.
- .2 قم بتوصیل إحدى نھایتي كبل Sub-D المكون من 15 طرف بمؤخرة الشاشة العرض ووصل النھایة الأخرى بمنفذ Sub-D بالكمبیوتر.
- .3 اختیاري) یتطلب وجود بطاقة فیدیو بمنفذ (DVI وصل أحد طرفي كبل DVI بالجزء الخلفي من الشاشة ووصل الطرف الآخر بمنفذ DVI الموجود بجھاز الكمبیوتر.
- .4 اختیاري) یتطلب وجود بطاقة فیدیو بمنفذ (HDMIوصل أحد طرفي كبل HDMIبالجزء الخلفي من الشاشة ووصل الطرف الآخر بمنفذ HDMI

الموجود بجھاز الكمبیوتر.

- .5 اختیاري) یتطلب وجود بطاقة فیدیو بمنفذ (Audio وصل أحد طرفي كبلAudio بالجزء الخلفي من الشاشة ووصل الطرف الآخر بمنفذ Audio الموجود بجھاز الكمبیوتر.
	- .6 قم بتشغیل الشاشة وجھاز الكمبیوتر.
	- .7 درجة الدقة المدعومة لمحتویات الفیدیوHDMI / DVI / VGA

إذا كانت الشاشة تعرض صورة، فھذا یشیر إلى أن عملیة التركیب قد اكتملت. في حالة عدم عرض صورة، برجاء الرجوع إلى استكشاف الأعطال وإصلاحھا.

### <span id="page-13-0"></span>**التركیب على الحائط**

التحضیر لتركیب ذراع التعلیق على الحائط الاختیاري.

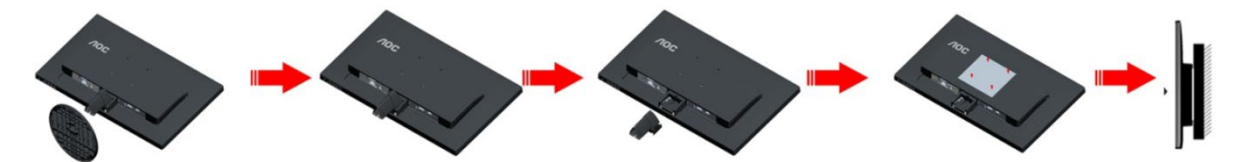

یمكن تركیب الشاشة على ذراع معلق بالحائط یتم شراؤه على حدة. قم بفصل الطاقة قبل ھذا الإجراء. اتبع الخطوات التالیة:

- .1 قم بإزالة القاعدة.
- 2 . اتبع تعليمات المصنّع لتجميع الذر اع المعلق على الحائط.
- .3ضع الذراع المعلق في الحائط على مؤخرة الشاشة. قم بمحاذاة الفتحات الموجودة في الذراع مع الفتحات الموجودة بالشاشة.
	- .4 قم بتركیب 4 مسامیر في الفتحات وقم بإحكام ربطھا.
- .5أعد توصیل الكبلات. راجع دلیل المستخدم المرفق مع ذراع التعلیق بالحائط الاحتیاطي للحصول على تعلیمات بشأن التركیب في الحائط.

ملاحظة: لا تتوافر فتحات مسامیر التعلیق VESA مع كافة الطرازات، برجاء التحقق من ذلك مع الموزع أو الإدارة الرسمیة لشركة AOC.

### <span id="page-14-0"></span>**الضبط**

### <span id="page-14-1"></span>**مفاتیح الاختصار**

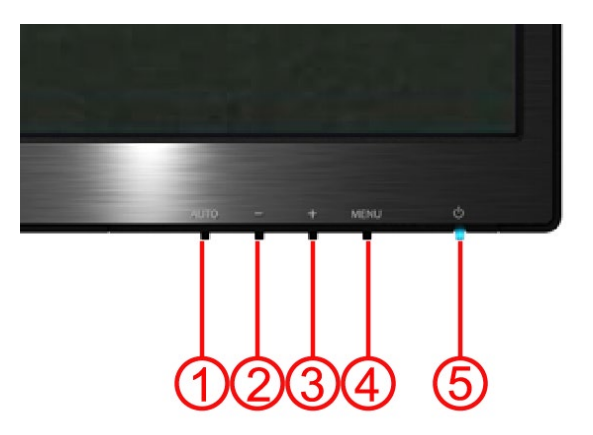

#### **E2470SWH / E2470SWHE / E2470SWDA / M2470SWDA2 / M2470SWH**

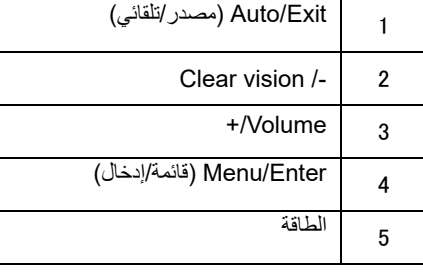

#### **M2470SWD2/M2470SWD23 / M2470SWD/E2470SWD**

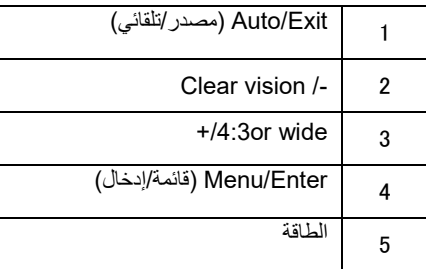

#### **الطاقة**

اضغط زر الطاقة لتشغیل/إیقاف الشاشة.

#### **(E2470SWH / E2470SWHE / E2470SWDA / M2470SWDA2 / M2470SWH)+/عریض أو**

في حال عدم وجود OSD) قائمة البیانات المعروضة على الشاشة)، اضغط بصورة مستمرة على + لاختیار نسبة عرض

صورة إلى ارتفاعها أو عريض. (إذا كان حجم شاشة المنتج أو كانت دقة إشارة الإدخال بتنسيق عريض، فليس من الممكن تعديل مفتاح الاختصار)

#### **( M2470SWD2/M2470SWD23 / M2470SWD/ E2470SWD)**+/**عریض أو** 4**:**3

في حال عدم وجود OSD) قائمة البیانات المعروضة على الشاشة)، اضغط بصورة مستمرة على + لاختیار نسبة عرض صورة إلى ارتفاعھا 4:3 أو عریض. (إذا كان حجم شاشة المنتج 3:4 أو كانت دقة إشارة الإدخال بتنسیق عریض، فلیس

من الممكن تعدیل مفتاح الاختصار)

#### **Exit / Auto**) **تلقائي / خروج**)

ثوا ٍن في حال عدم ظھور OSD) قائمة البیانات المعروضة على الشاشة)، اضغط بصورة مستمرة على زر Source/Auto) تلقائي/مصدر) لمدة **3** لعمل تھیئة تلقائیة.

#### **مفتاح التشغیل السریع Source**) **مصدر**)

عند إغلاق OSD) قائمة البیانات المعروضة على الشاشة)، یؤدي الضغط على زر Source) مصدر) إلى تفعیل خاصیة مفتاح التشغیل السریع للمصدر. اضغط على زر Source) مصدر) بصورة مستمرة لتحدید مصدر الدخل المعروض في شریط الرسائل، ثم اضغط على زر Enter/Menu) قائمة/إدخال) لتغییر المصدر المحدد.

#### **Clear Vision**

#### **Clear Vision** .1

عندما لا یكون ھناك OSD، اضغط على "-" زر لتفعیل رؤیة واضحة.

.2 استخدام "+" أو "-" أزرار لاختیار بین إعدادات، وضعف متوسط، قوي، أو إیقاف تشغیلھ. الإعداد الافتراضي ھو دائما "إیقاف".

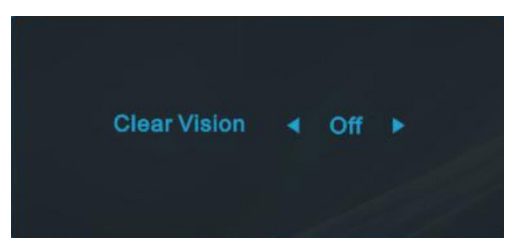

.<sup>3</sup> اضغط مع الاستمرار على "-" زر لمدة 5 ثوان لتنشیط تجریبي رؤیة واضحة، ورسالة من "تجریبي رؤیة واضحة: على" سیكون العرض على الشاشة لمدة 5 ثوان. اضغط على زر القائمة أو الخروج، وسوف تختفي الرسالة. اضغط مع الاستمرار على "-" الزر مرة أخرى لمدة 5 ثوان، إرادة واضحة الرؤیة تجریبي یكون خارج.

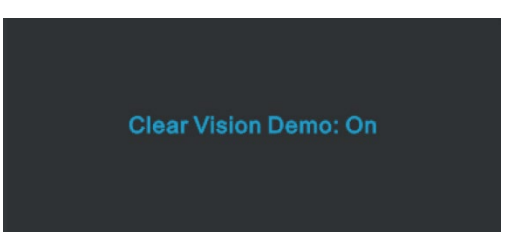

واضح الرؤیة وظیفة یوفر أفضل تجربة مشاھدة الصور عن طریق تحویل دقة منخفضة والصور الباھتة إلى صور واضحة وحیة..

### <span id="page-17-0"></span>**إعداد البیانات المعروضة على الشاشة (OSD(**

التعلیمات البسیطة والأساسیة حول مفاتیح التحكم.

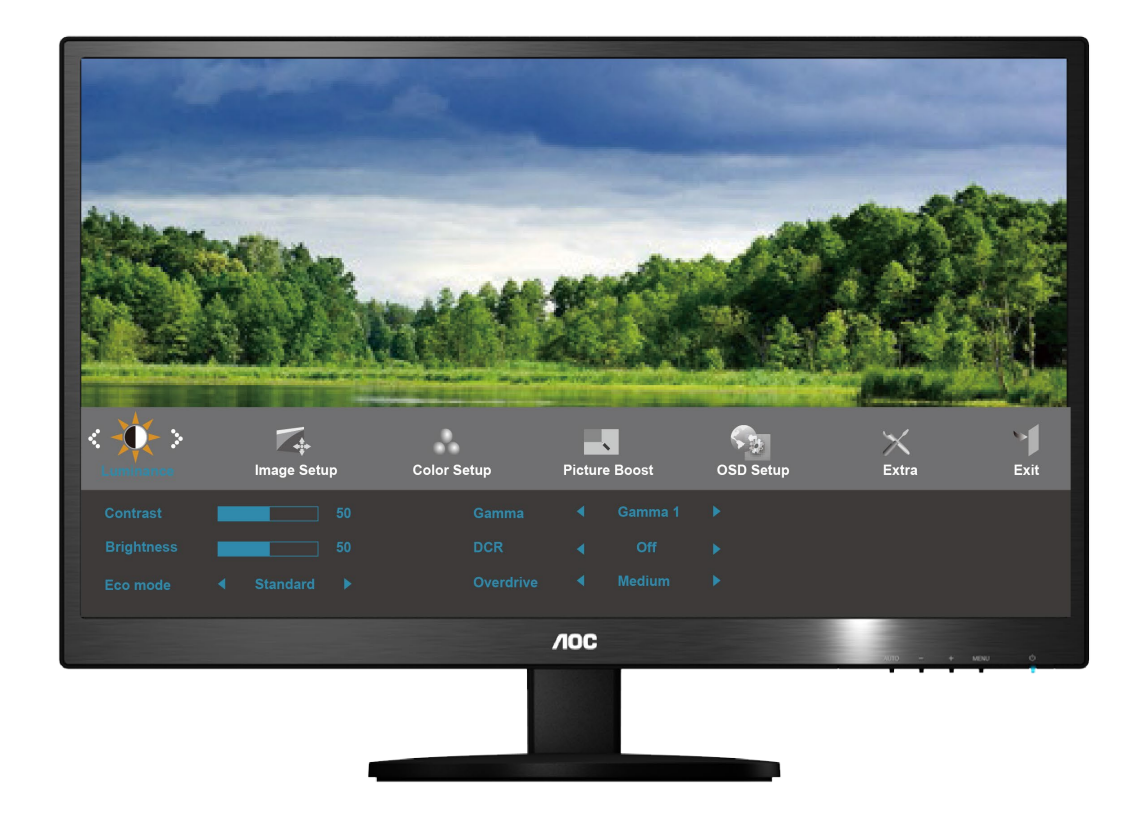

- 1) اضغط زر **MENU**) **قائمة**) لتنشیط نافذة OSD) البیانات المعروضة على الشاشة).
- 2) اضغط على + **أو** للتنقل خلال الوظائف المختلفة. بمجرد تحدید الوظیفة المطلوبة، اضغط على زر **MENU**) **قائمة**) حتى یتم تنشیطھا. اضغط على < **أو** > للتنقل خلال وظائف القائمة الفرعیة. بمجرد تمییز الوظیفة المرغوبة، اضغط زر **MENU**) قائمة) لتنشیطھا.
- 3) اضغط على + **أو** لتغییر إعدادات الوظیفة المحددة. اضغط على **AUTO**) **تلقائي**) للخروج. إذا أردت تعدیل أیة وظیفة أخرى، كرر الخطوات .3-2
- 4) وظیفة تأمین OSD) البیانات المعروضة على الشاشة): لتأمین OSD) قائمة البیانات المعروضة على الشاشة) اضغط مع الاستمرار على زر **MENU** (**قائمة**) أثناء إیقاف الشاشة ثم اضغط على زر **power**) **الطاقة**) لتشغیلھا. لإلغاء تأمین OSD) قائمة البیانات المعروضة على الشاشة) اضغط مع الاستمرار على زر **MENU**) قائمة) أثناء إیقاف الشاشة ثم اضغط على زر **power**) الطاقة) لتشغیلھا.

#### **ملاحظات:**

- 1) إذا كان المنتج یتضمن إدخال إشارة واحد فقط، فلا یمكن تعدیل العنصر "Select Input) "تحدید الإدخال).
- 2) إذا كان حجم شاشة المنتج 4:3 أو كانت دقة إشارة الإدخال بتنسیق عریض، فلیس من الممكن تعدیل العنصر "Ratio Image) "معدل الصورة).
- 3) إذا كانت إحدى الوظائف التالیة DCR) معدل التباین الدینامیكي) وBoost Color) تعزیز اللون) وBoost Picture) تعزیز الصورة) ,نشطة، يتم إيقاف الوظيفتين الأخريين تبعًا لذلك

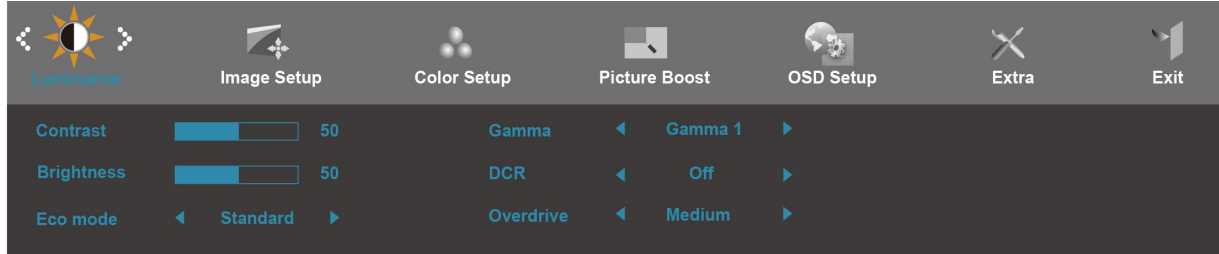

- <span id="page-18-0"></span>.1 اضغط**MENU**) قائمة) لعرض القائمة.
- .2 اضغط + أو لتحدید (الإضاءة), ثم اضغط**MENU**) **قائمة**) للدخول.
- .3 اضغط على زر + أو لتحدید القائمة الفرعیة، ثم اضغط على**MENU**) **قائمة**) للدخول.
	- .4 اضغط على + أو للضبط.
		- .5 اضغط **AUTO** للخروج.

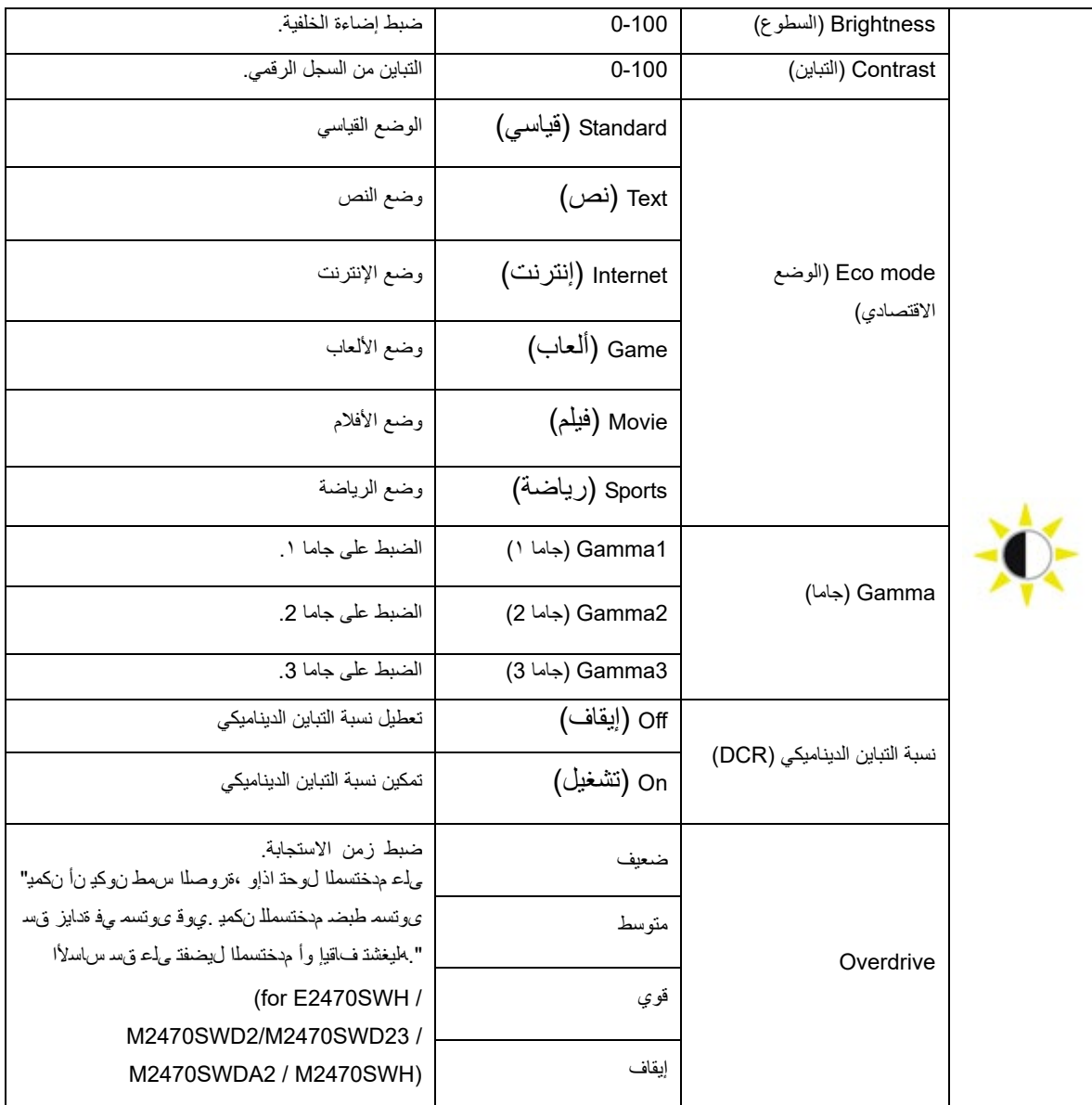

### <span id="page-19-0"></span>**إعداد الصورة**

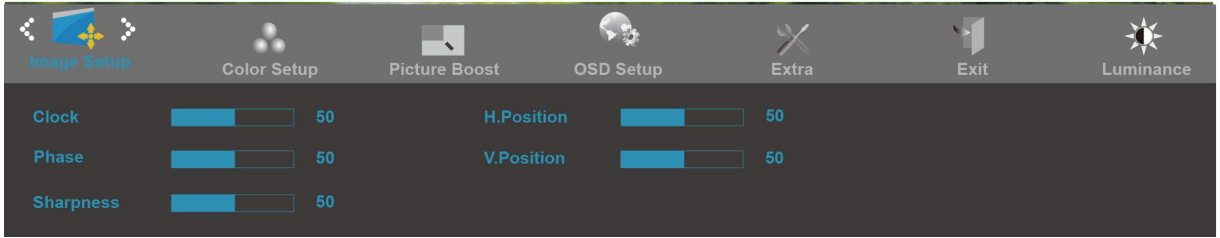

- .1 اضغط**MENU**) قائمة) لعرض القائمة.
- .2 اضغط على زر + أو لتحدید (إعداد الصورة)، ثم اضغط على **MENU) قائمة**) للدخول.
	- .3 اضغط على زر + أو لتحدید القائمة الفرعیة، ثم اضغط على**MENU**) **قائمة**) للدخول.
		- .4 اضغط على + أو للضبط.
			- .5 اضغط **AUTO** للخروج.

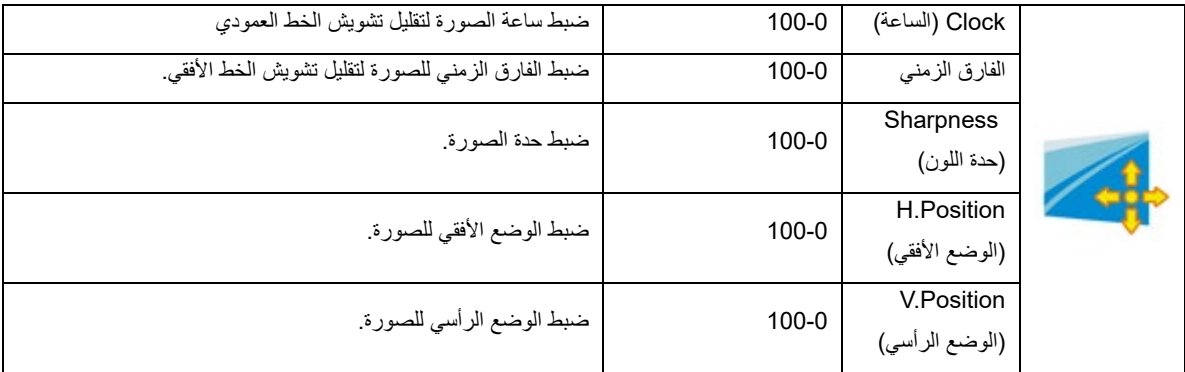

### <span id="page-20-0"></span>**ضبط الألوان**

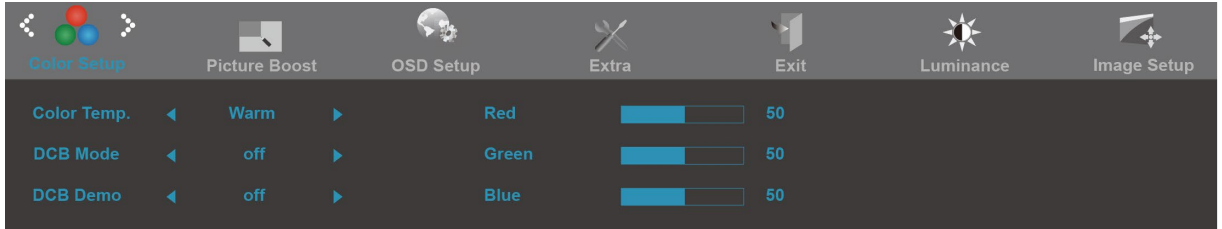

- .1 اضغط**MENU**) قائمة) لعرض القائمة.
- .2 اضغط على زر + أو لتحدید (Setup Color) إعداد اللون))، ثم اضغط على **MENU**) **قائمة**) للدخول.
	- .3 اضغط على زر + أو لتحدید القائمة الفرعیة، ثم اضغط على**MENU**) **قائمة**) للدخول.
		- .4 اضغط على + أو للضبط.
			- .5 اضغط **AUTO** للخروج.

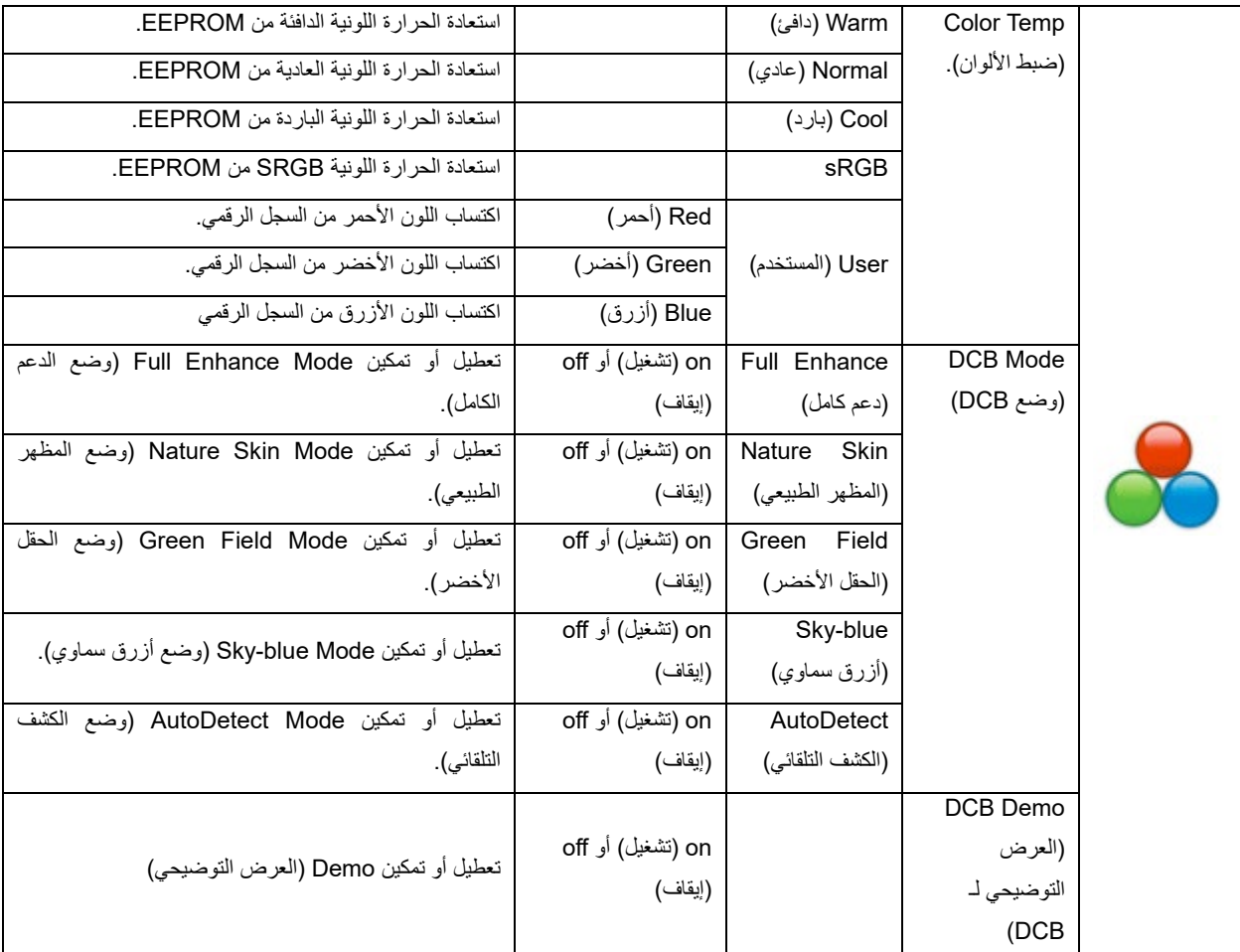

### <span id="page-21-0"></span>**تعزیز الصورة**

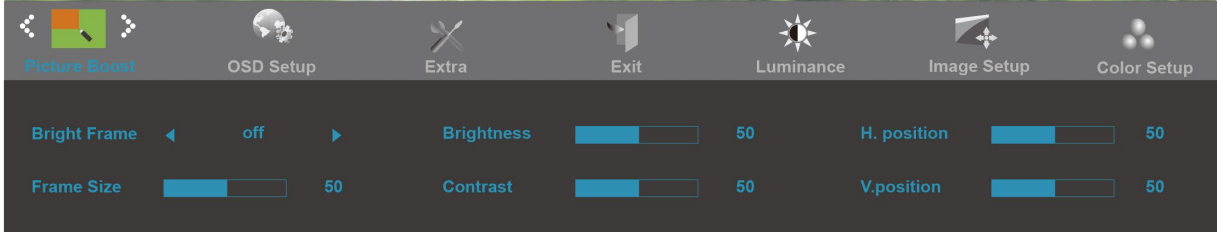

- .1 اضغط**MENU**) قائمة) لعرض القائمة.
- .2 اضغط على زر + أو- لتحدید (تعزیز اللون)، ثم اضغط على **MENU**) قائمة) للدخول.
	- .3 اضغط على زر + أو لتحدید القائمة الفرعیة، ثم اضغط على**MENU**) **قائمة**) للدخول.
		- .4 اضغط على + أو للضبط.
			- .5 اضغط **AUTO** للخروج.

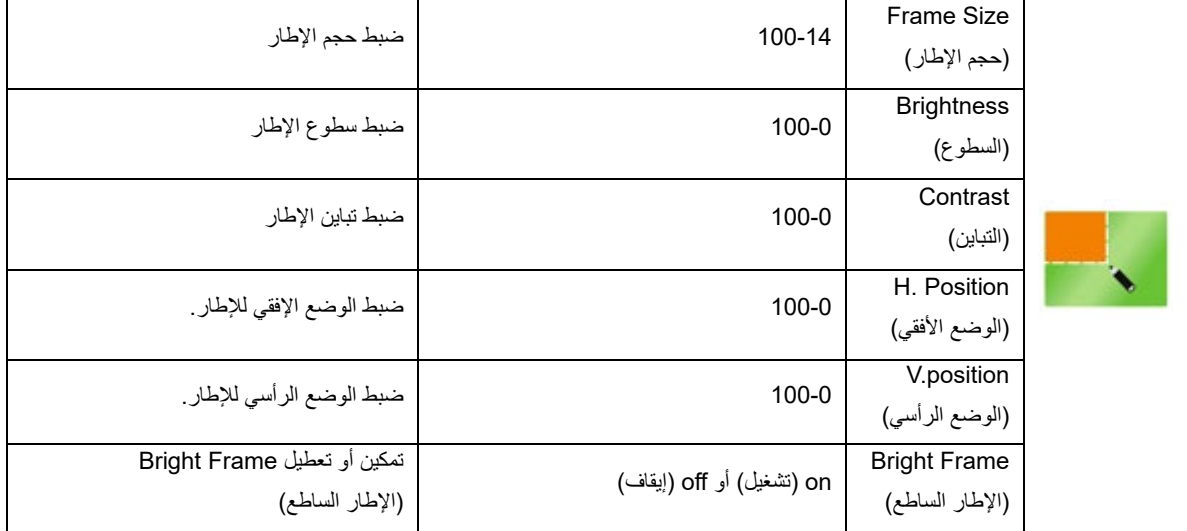

### <span id="page-22-0"></span>**إعداد OSD) البیانات المعروضة على الشاشة)**

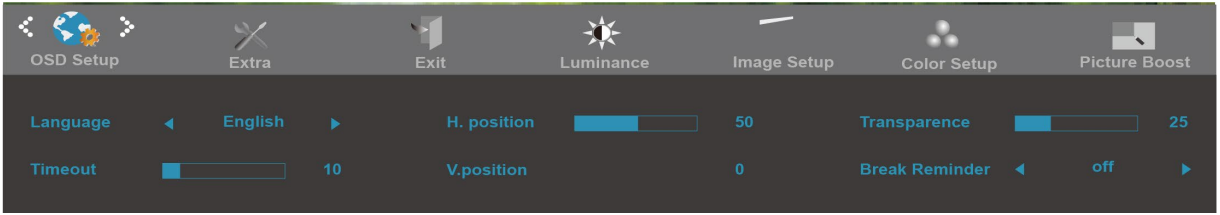

- .1 اضغط**MENU**) قائمة) لعرض القائمة.
- .2 اضغط على زر + أو لتحدید (Setup OSD) (إعداد OSD) (قائمة البیانات المعروضة على الشاشة)، ثم اضغط على **MENU**) قائمة).
	- .3 اضغط على زر + أو لتحدید القائمة الفرعیة، ثم اضغط على**MENU**) **قائمة**) للدخول.
		- .4 اضغط على + أو للضبط.
			- .5 اضغط **AUTO** للخروج.

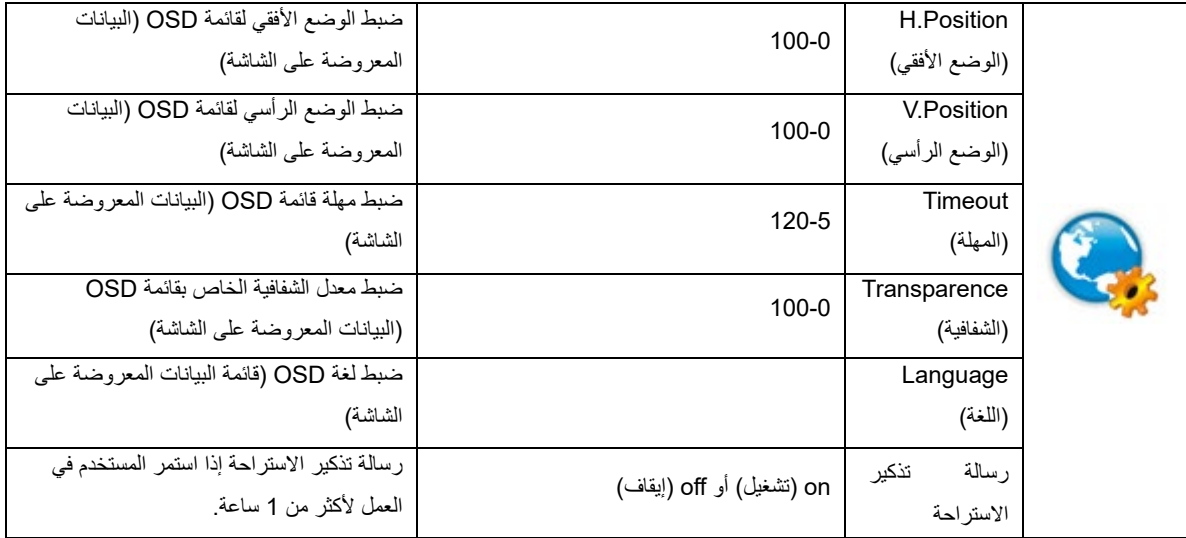

### <span id="page-23-0"></span>**الإعدادات الإضافیة**

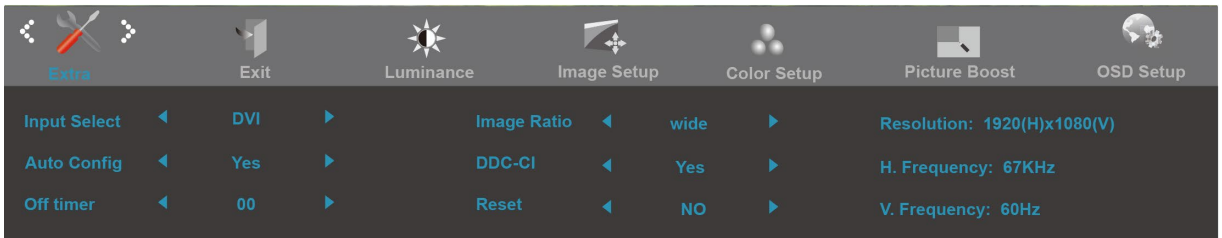

- .1 اضغط**MENU**) قائمة) لعرض القائمة.
- .2 اضغط على زر + أو لتحدید (Extra) ملحقات))، ثم اضغط على **MENU**) قائمة) للدخول.
	- .3 اضغط على زر + أو لتحدید القائمة الفرعیة، ثم اضغط على**MENU**) **قائمة**) للدخول.
		- .4 اضغط على + أو للضبط.
			- .5 اضغط **AUTO** للخروج.

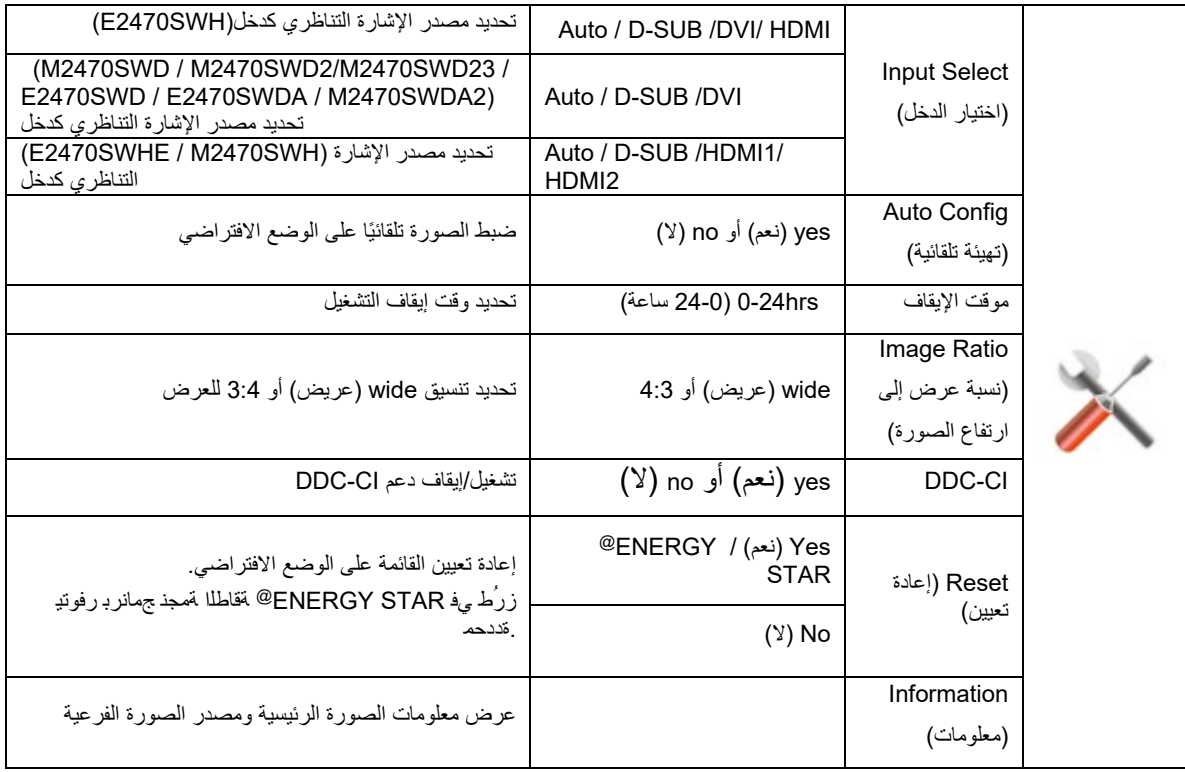

### <span id="page-24-0"></span>**خروج**

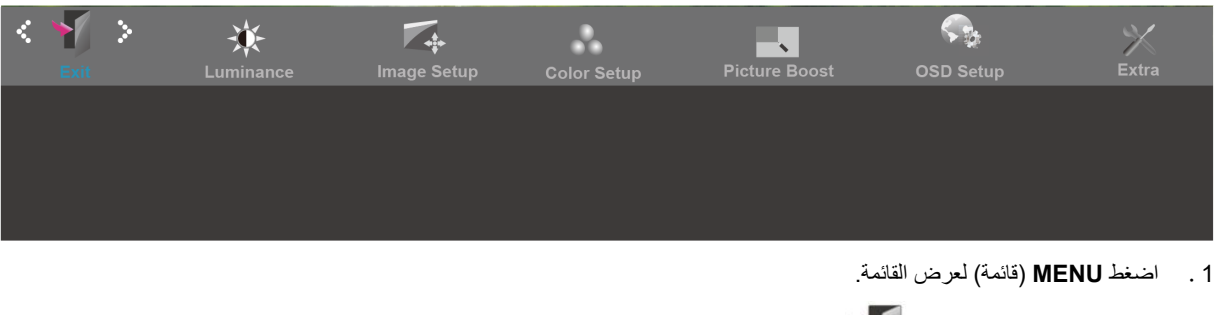

- .2 اضغط على زر + أو لتحدید (Exit) خروج))، ثم اضغط على **MENU**) قائمة) للدخول.
	- .3 اضغط **AUTO** للخروج.

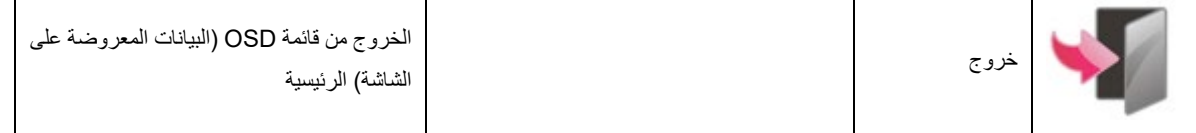

### <span id="page-25-0"></span>**مؤشر بیان الحالة**

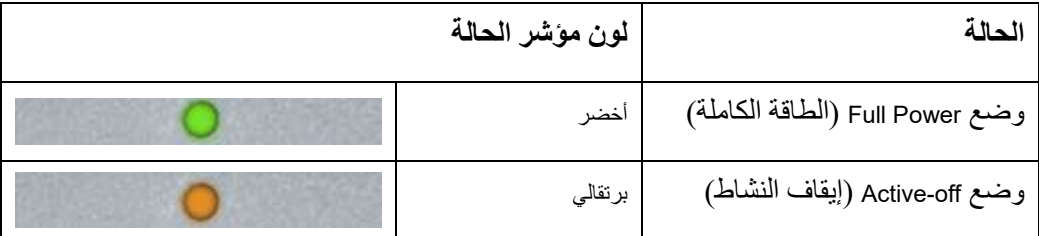

### <span id="page-26-0"></span>**برنامج التشغیل**

### <span id="page-26-1"></span>**i-Menu برنامج**

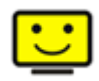

مر حبًا بك في بر نامج ''Menu'' من شركة AOC. يساعد بر نامج Menu-i في تسهيل ضبط إعداد عر ض الشاشة لديك من خلال استخدام قوائم معروضة على الشاشة بدلا من زر OSD الموجود بالشاشة. لاستكمال التثبیت، برجاء اتباع دلیل التثبیت.

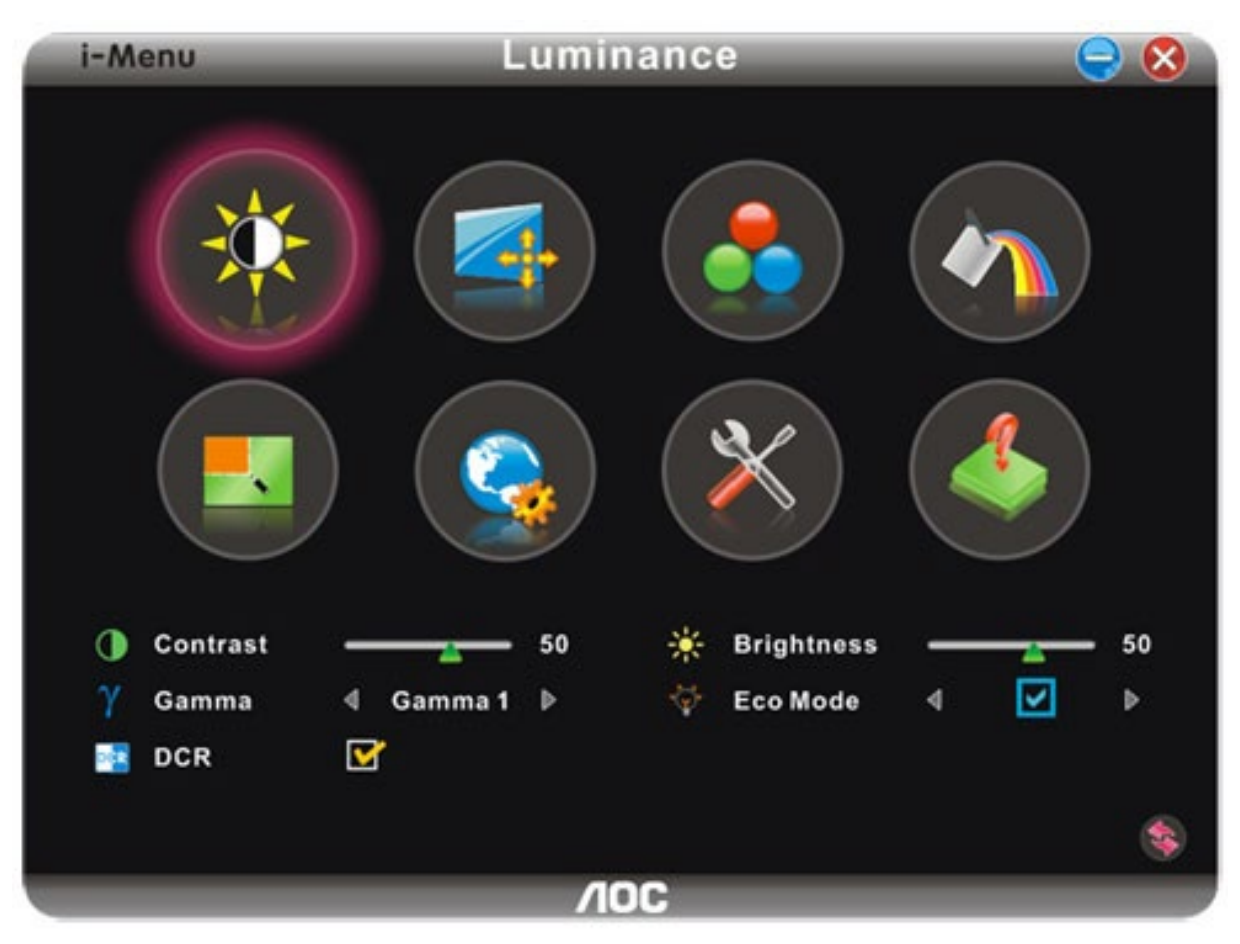

### <span id="page-27-0"></span>**e-Saver برنامج**

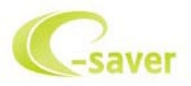

ًا بك في برنامج Saver-e من شركة AOC المستخدم في إدارة طاقة الشاشة! یتضمن برنامج Saver-e من AOC وظائف ذكیة لإغلاق الشاشة، حیث مرحب یتیح إغلاق الشاشة في الوقت المناسب بغض النظر عن الحالة التي تكون علیھا وحدة الكمبیوتر (التشغیل، إیقاف التشغیل، السكون، شاشة التوقف)؛ ویعتمد وقت إیقاف التشغیل الفعلي على تفضیلاتك (راجع المثال التالي).

برجاء النقر فوق "exe.setup/Saver-e/driver "لبدء تثبیت برنامج Saver-e، اتبع معالج التثبیت لاستكمال تثبیت البرنامج.

في كل حالة من حالات الكمبيوتر الأربعة، يمكنك أن تختار الوقت المرغوب (بالدقائق) من القائمة المنسدلة والمتعلق بإغلاق شاشتك تلقائيًا. فيما يلي توضيح للمثال السابق:

- 1) لن يتم إغلاق الشاشة مطلقًا عندما يكون الكمبيوتر قيد التشغيل.
- 2) سوف يتم إغلاق الشاشة تلقائيًا بعد إيقاف الكمبيوتر بمقدار 5 دقائق.
- 3) سوف يتم إغلاق الشاشة تلقائيًا بعد دخول الكمبيوتر إلى وضع السكون/الاستعداد بمقدار 10 دقائق.
	- 4) سوف بتم إغلاق الشاشة تلقائيًا بعد ظهور شاشة التوقف بمقدار 20 دقيقة.

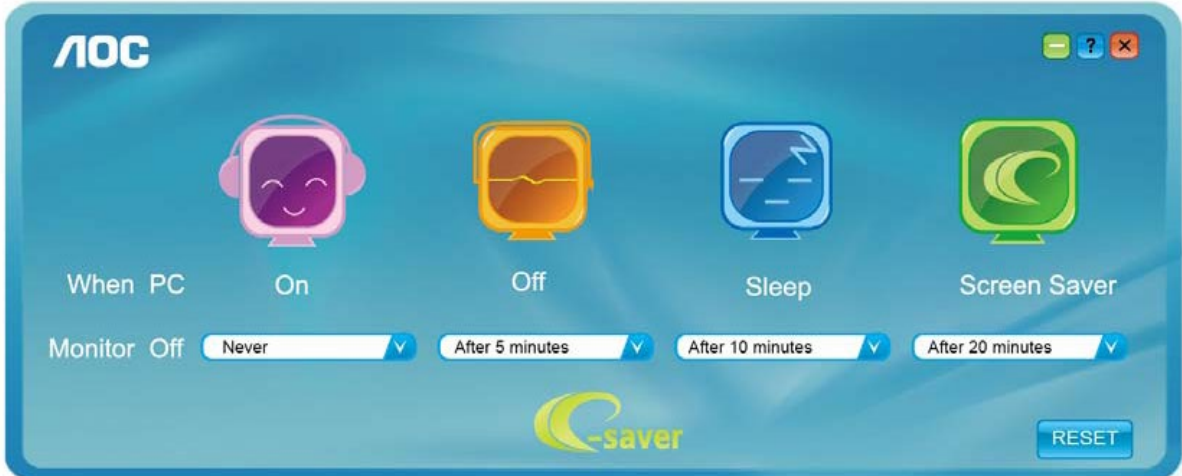

یمكنك النقر فوق "RESET) "إعادة تعیین) لإعداد برنامج Saver-e على الإعدادات الافتراضیة لھ كما في المثال التالي.

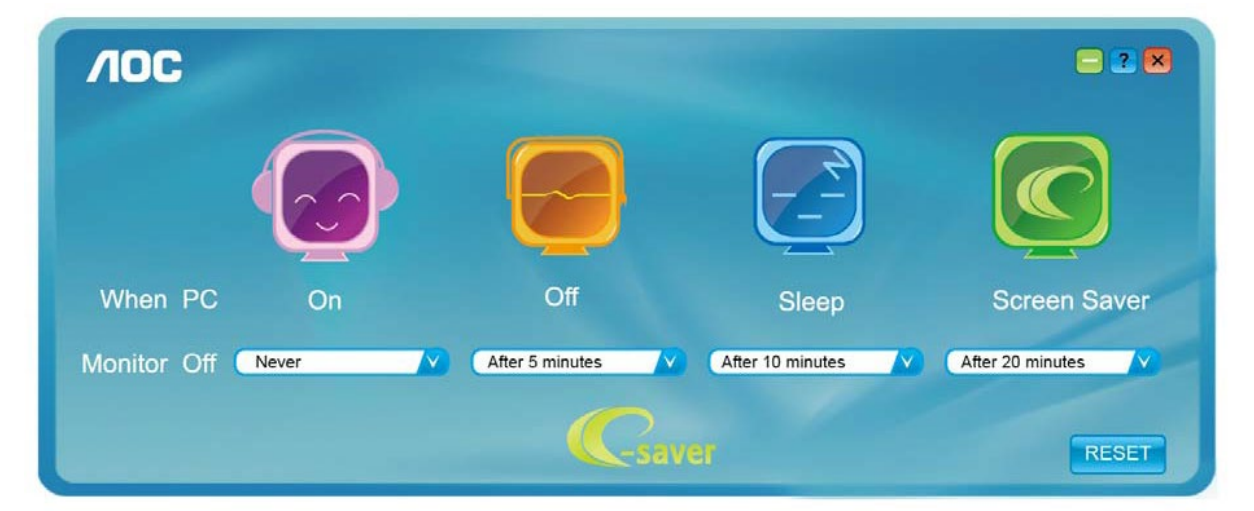

### <span id="page-28-0"></span>**برنامج Screen+**

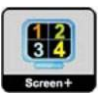

مر حبًا بك في بر نامج "Screen+" من شركة AOC، يعتبر بر نامج Screen+ أداة لتقسيم شاشة سطح المكتب، حيث تقوم بتقسیم سطح المكتب إلى أجراء مختلفة، وكل جزء یعرض نافذة مختلفة. ولن تحتاج إلا إلى سحب النافذة إلى الجزء المقابل، عندما ترید الوصول إلیھا. كما یدعم عرض شاشات متعددة لتسھیل المھمة الخاصة بك. برجاء اتباع برنامج التثبیت لتثبیتھ.

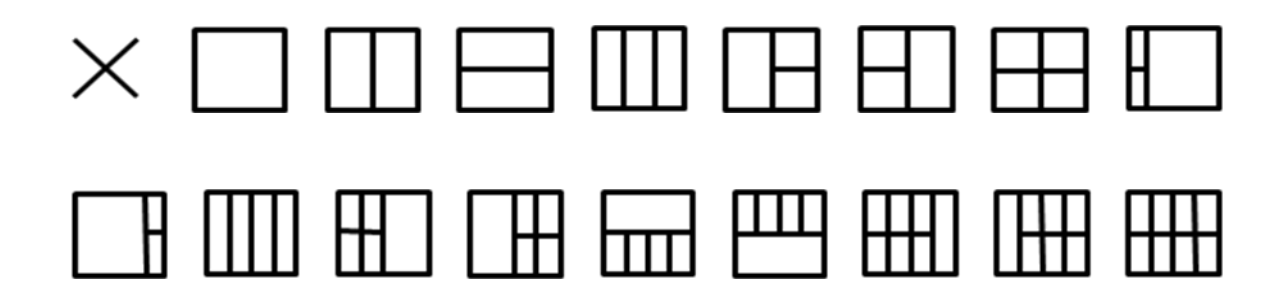

## <span id="page-29-0"></span>**استكشاف الأعطال وإصلاحھا**

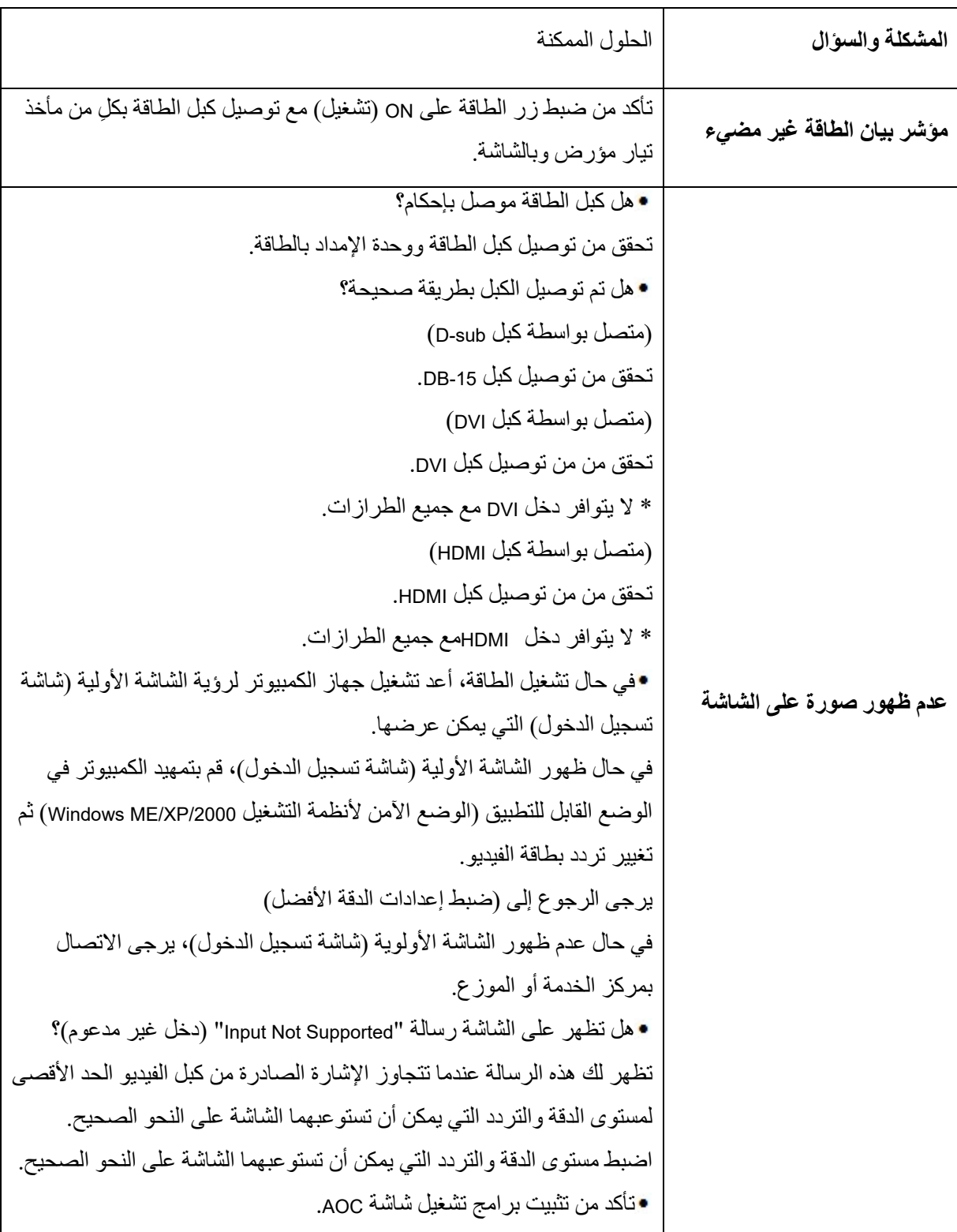

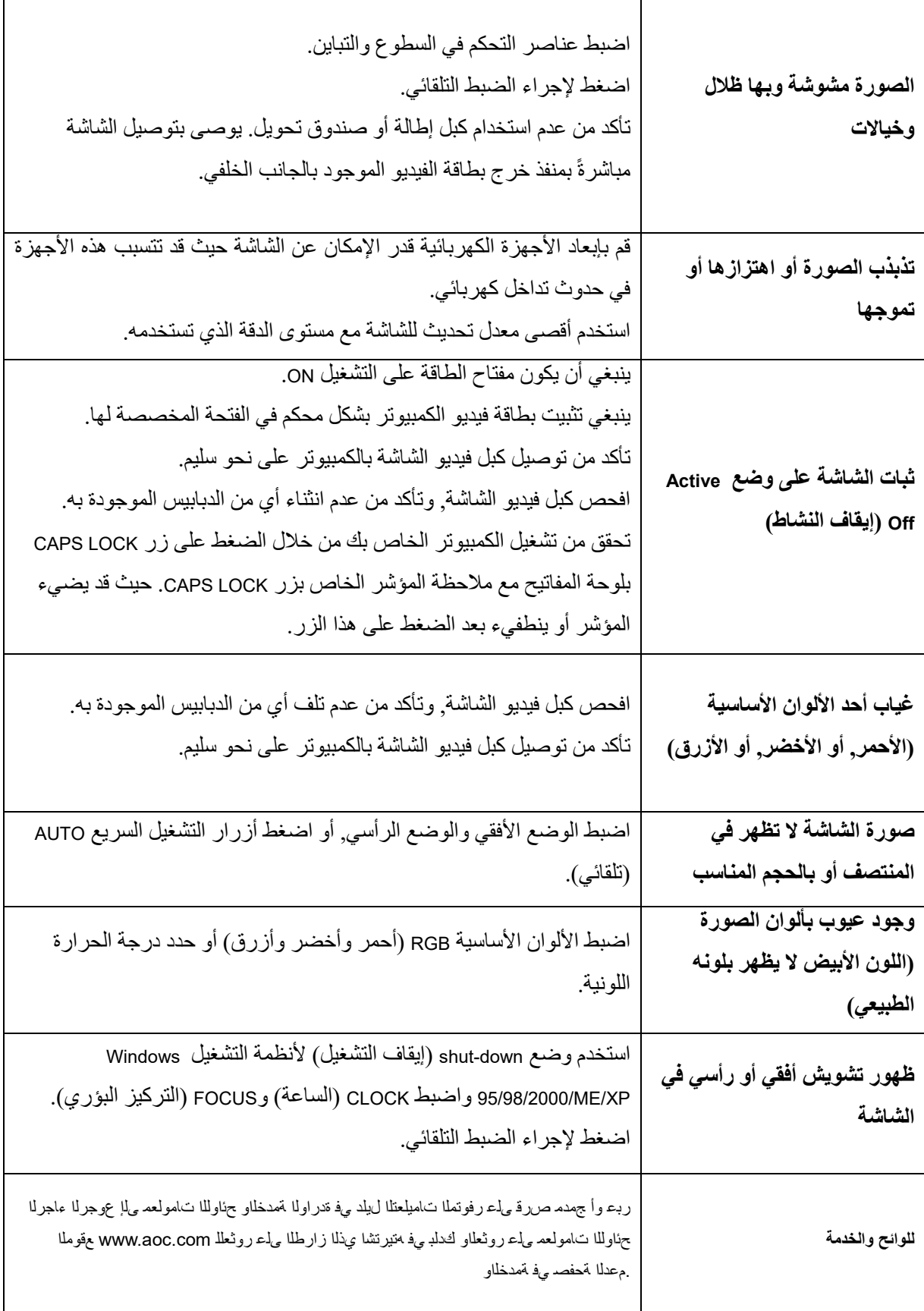

### <span id="page-31-1"></span><span id="page-31-0"></span>**المواصفات**

### **المواصفات العامة SWD2470E**

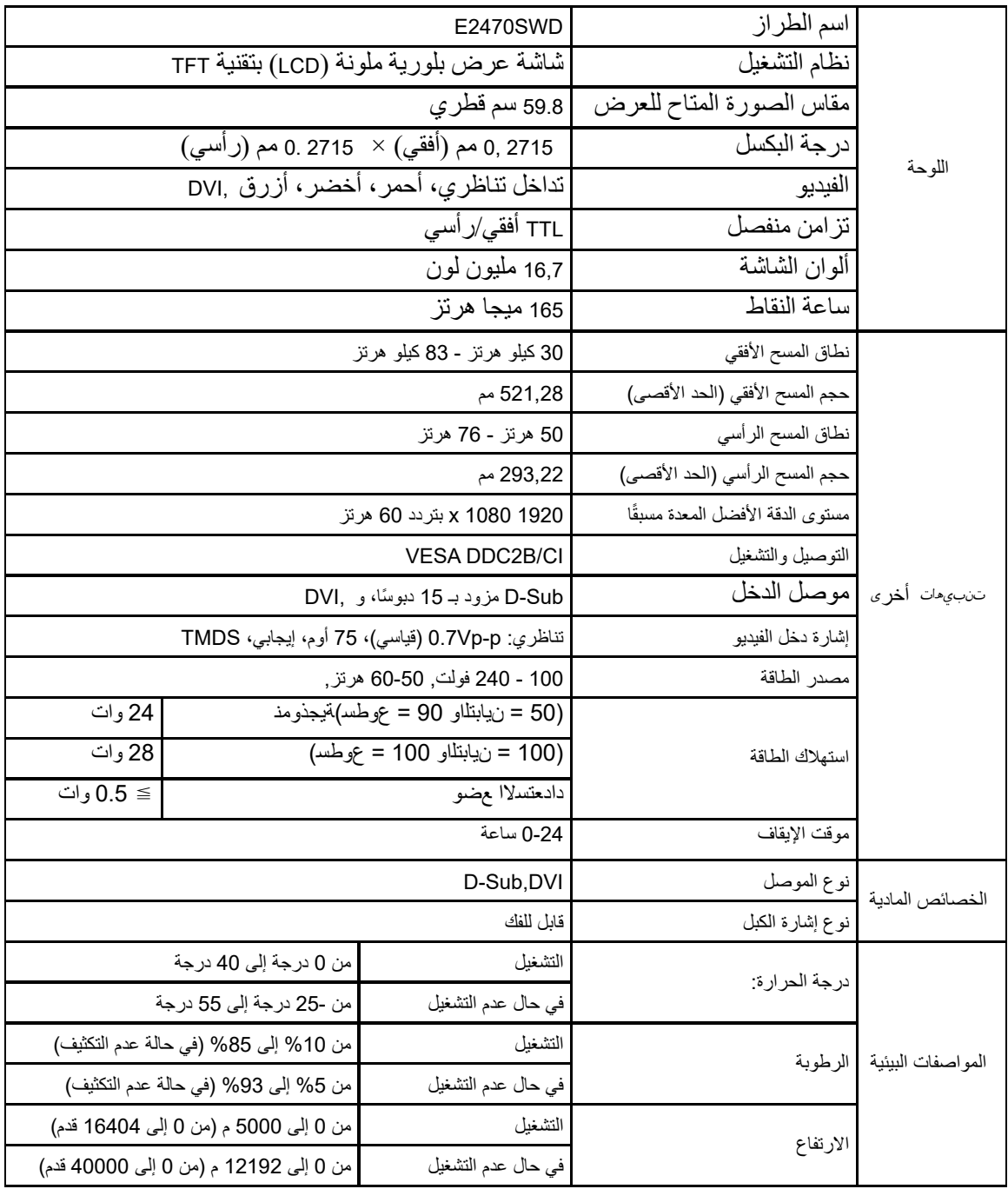

### **المواصفات العامة SWH2470E**

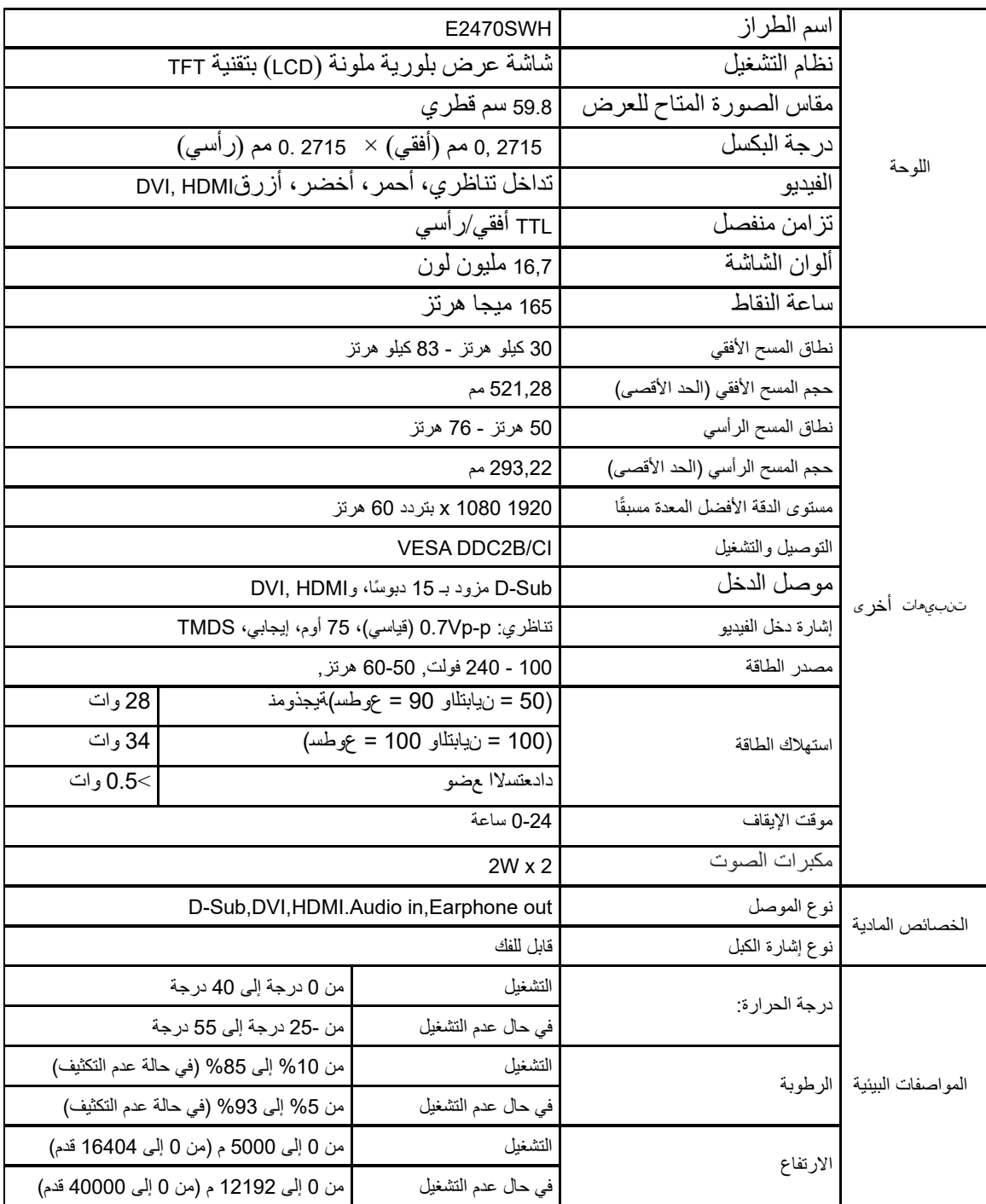

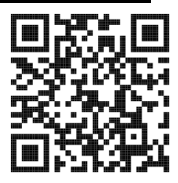

### <span id="page-33-0"></span>**المواصفات العامة SWHE2470E**

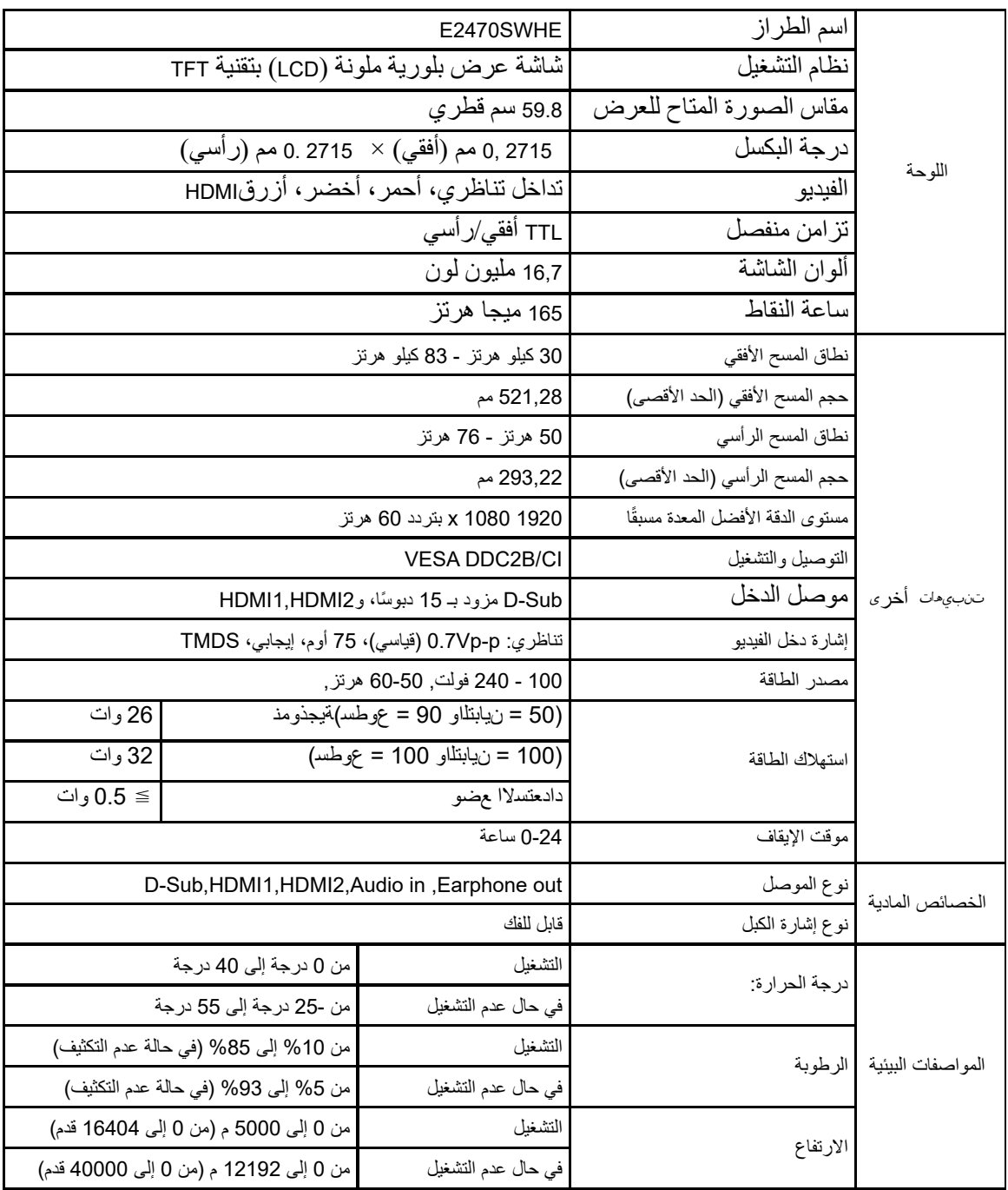

### <span id="page-34-0"></span>**المواصفات العامةSWDA2470E**

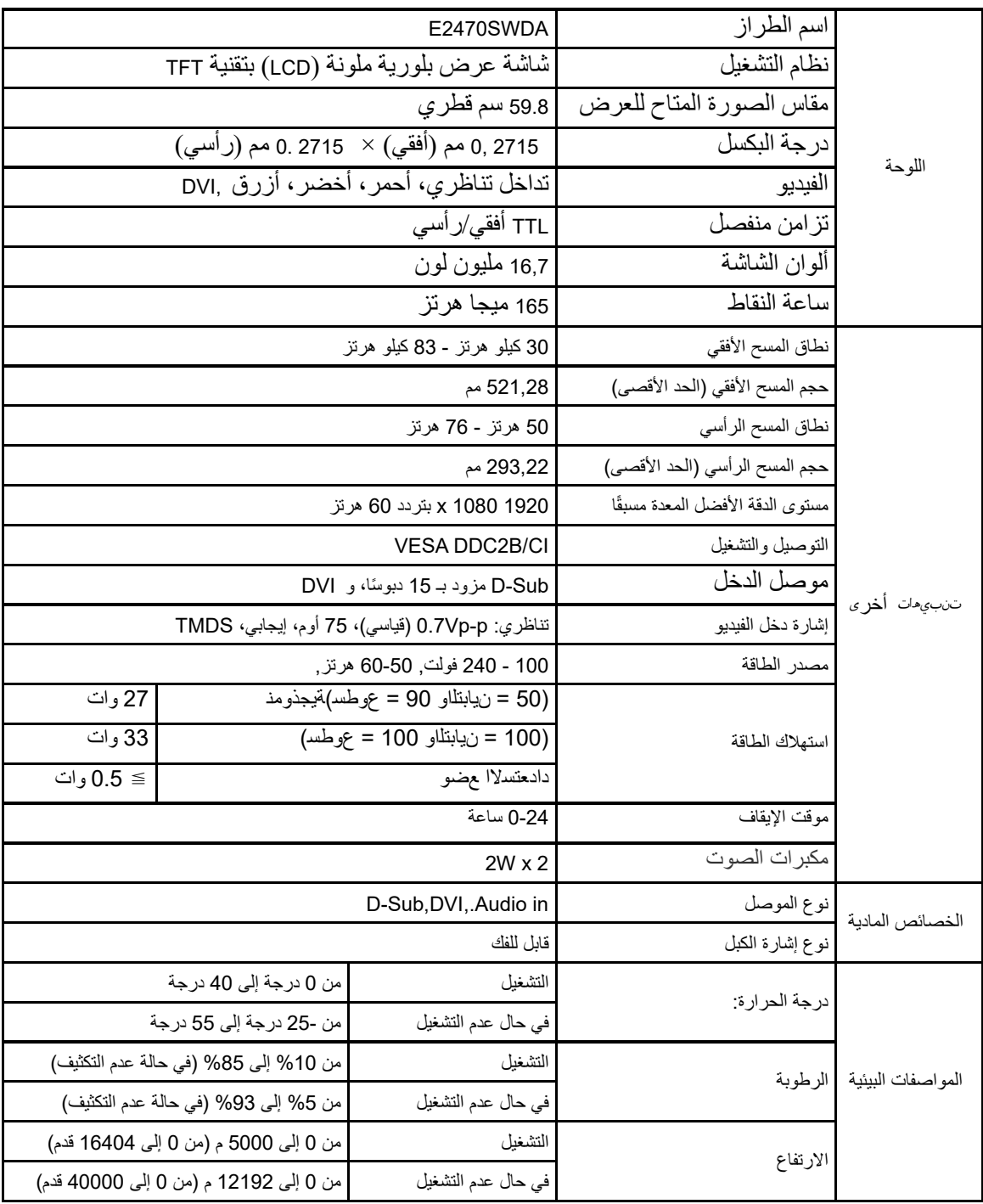

### <span id="page-35-0"></span>**M2470SWD / M2470SWD2/M2470SWD23 / العامة المواصفات M2470SWDA2**

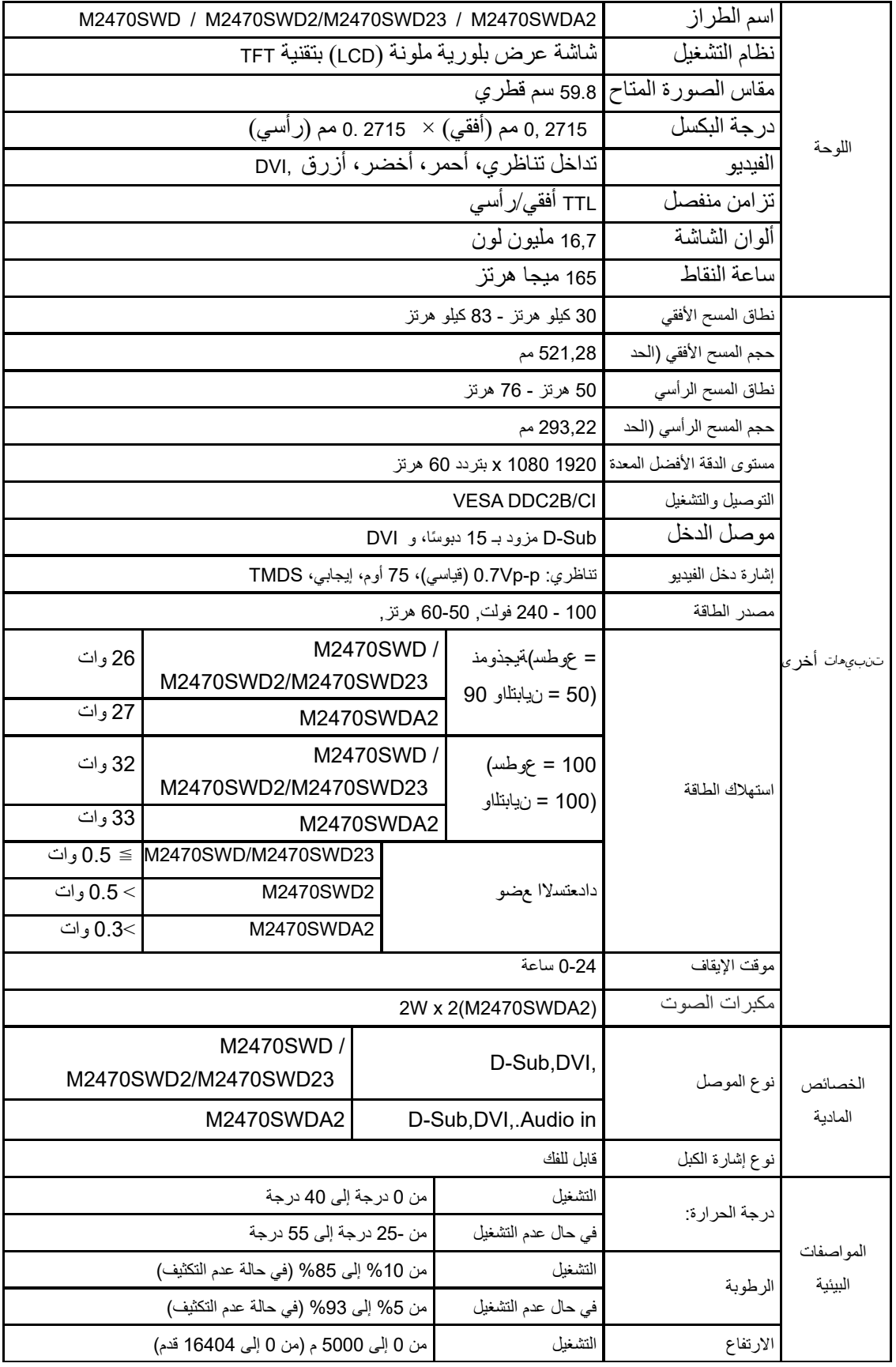

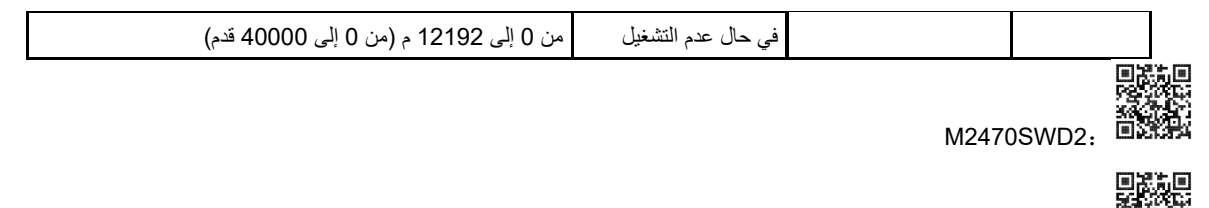

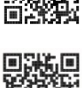

**MARITAL**<br>M2470SWDA2: UMARI

DAKE<br>MARY<br>M2470SWD23: M2470SWD23:

### <span id="page-37-0"></span>**المواصفات العامة SWH2470M**

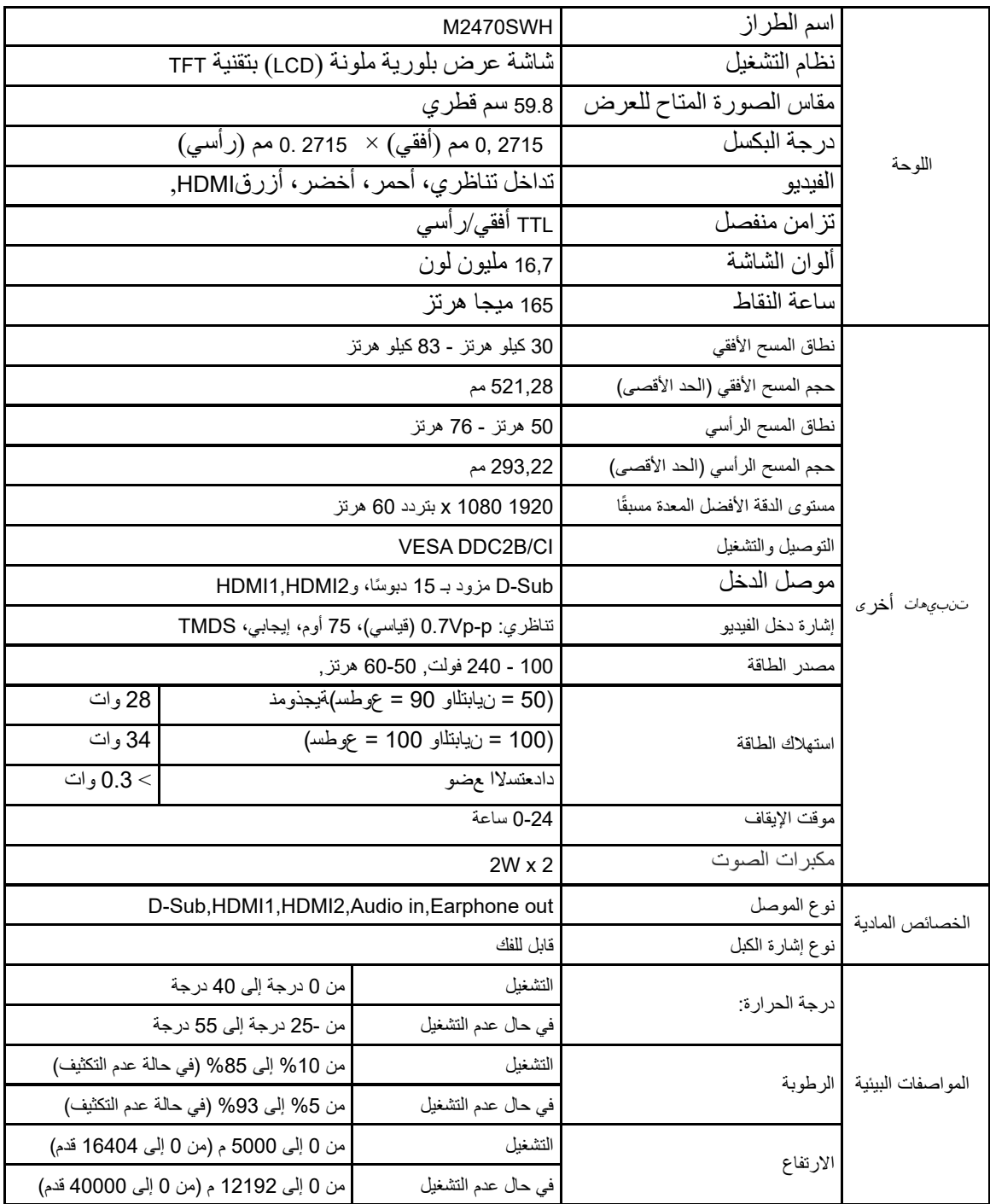

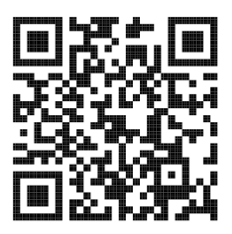

### <span id="page-38-0"></span>**ًا أوضاع العرض المعدة مسبق**

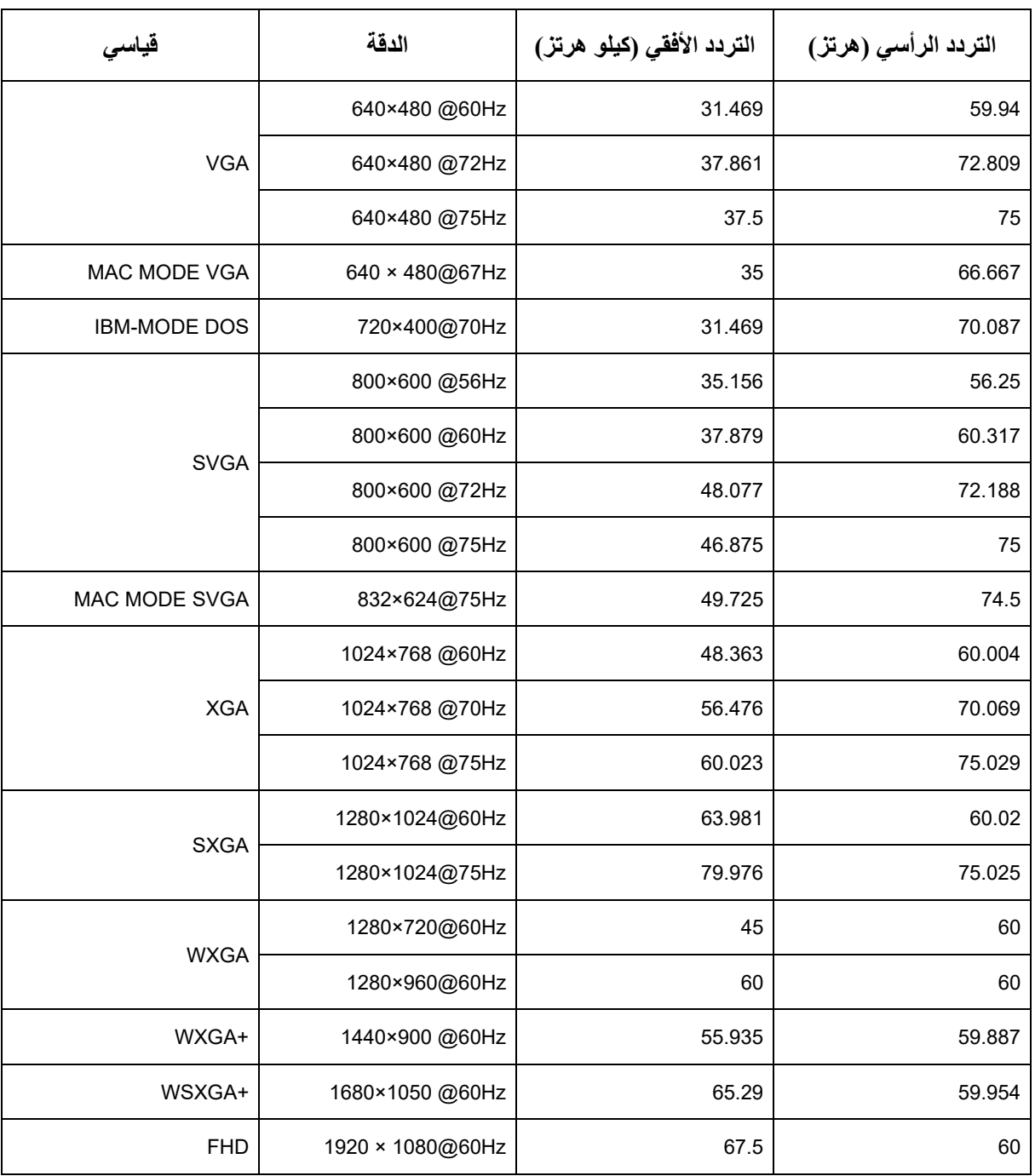

<span id="page-39-0"></span>**التوزیع الطرفي**

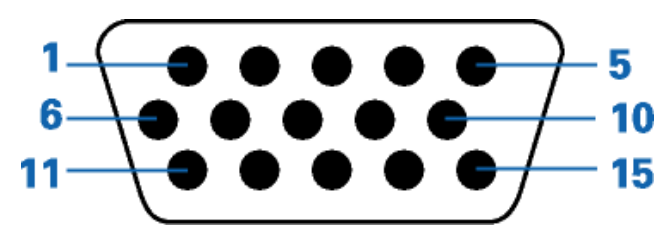

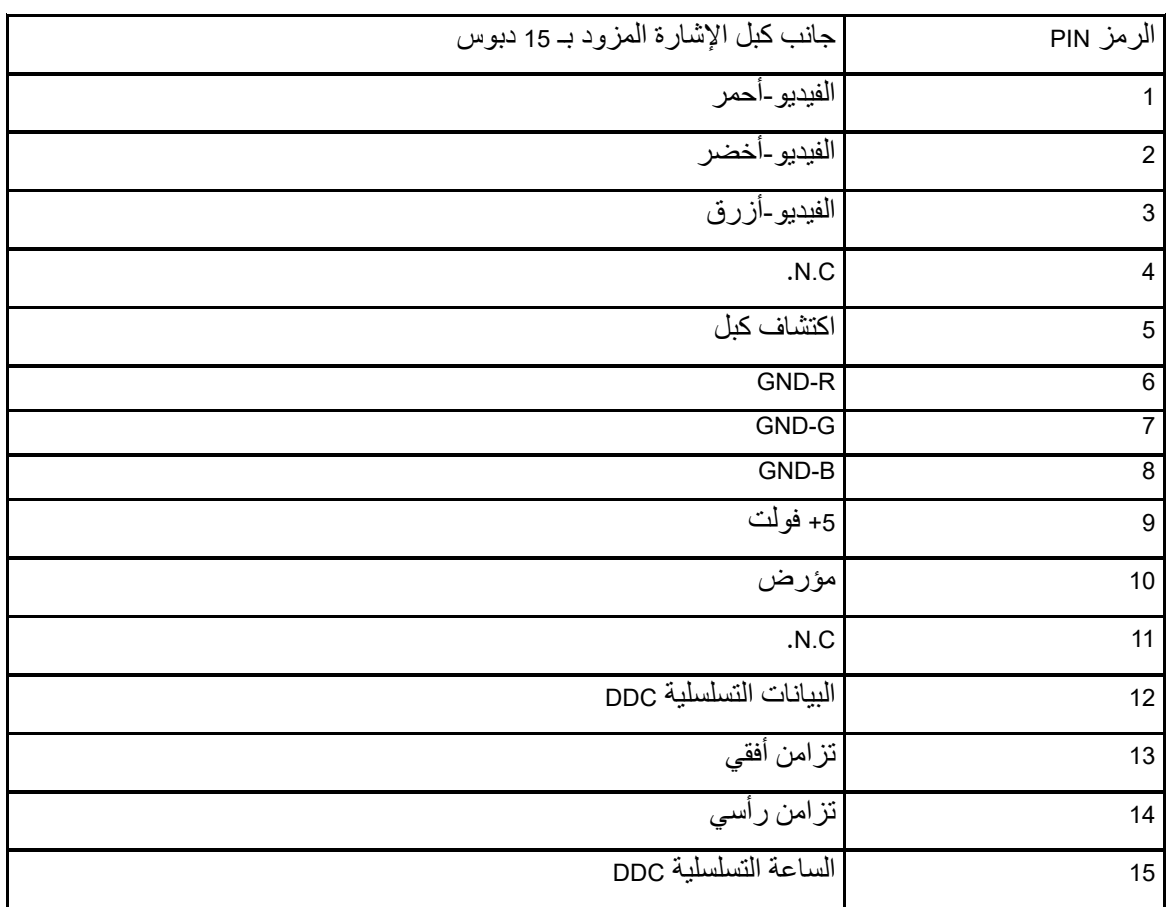

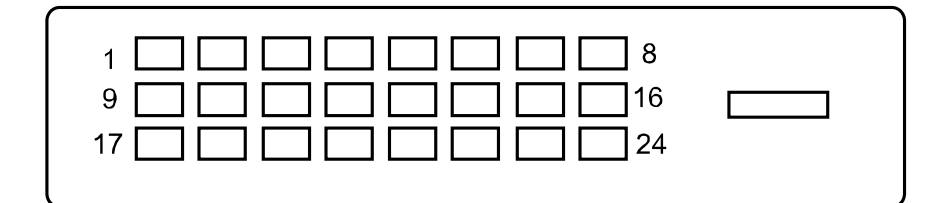

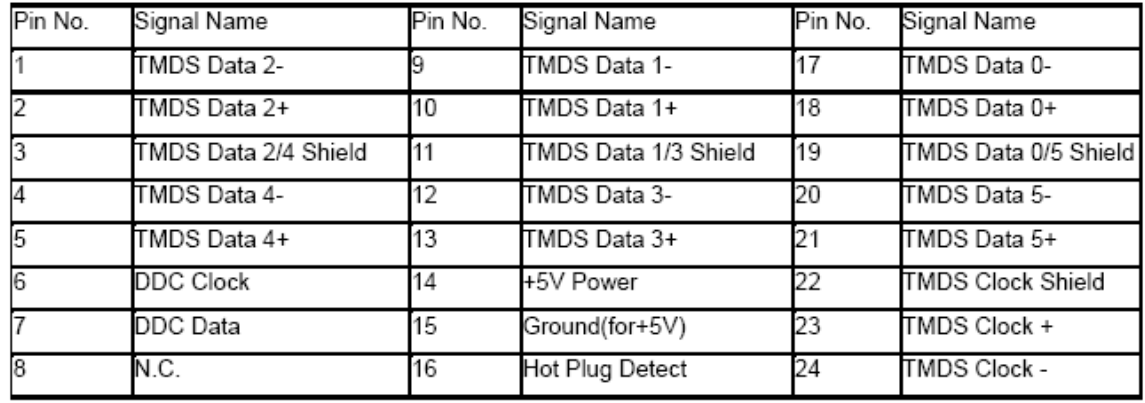

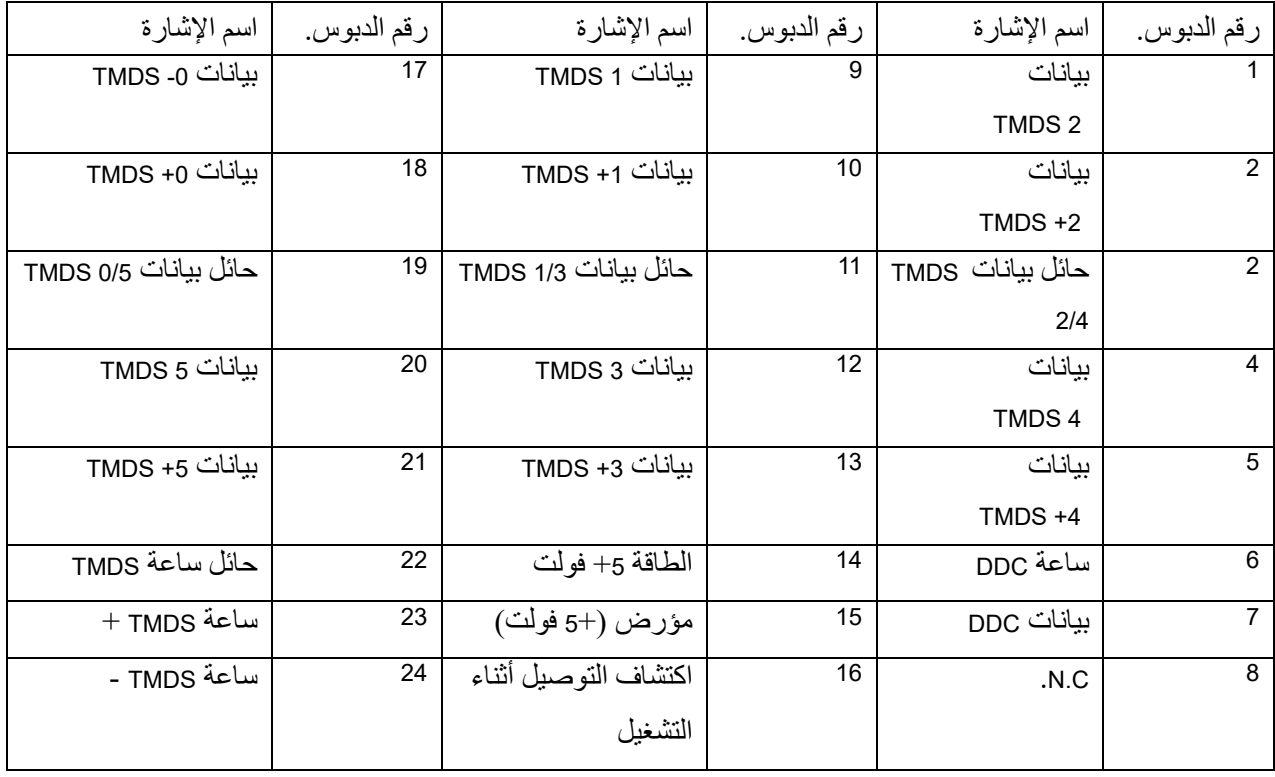

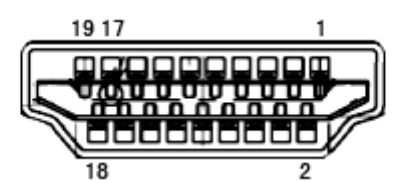

### **كبل الإشارة لشاشة عرض ملونة ذو 19 دبوس رقم الدبوس اسم الإشارة رقم الدبوس اسم الإشارة** TMDS Clock Shield 11 TMDS 2+بیانات 1 2 حائل لبیانات2 TMDS 12 ساعةTMDS CEC 13 TMDS 2بیانات 3 4 بیانات1+ TMDS 14 محفوظة (.C.N على الجھاز) 5 حائل لبیانات1 TMDS 15 SCL SDA 16 TMDS 1بیانات 6 أرضيDDC/CEC 17 TMDS 0+بیانات 7 8 حائل لبیانات0 TMDS 18 الطاقة +5 فولت Hot Plugاكتشاف 19 TMDS 0بیانات 9 10 +ساعةTMDS

### <span id="page-41-0"></span>**التوصیل والتشغیل**

خاصیة التوصیل والتشغیل **B2DDC**

هذه الشاشة مجهزة بإمكانات VESA DDC2B وفقًا لمعيار VESA DDC. و هذه الإمكانات تسمح للشاشة بإعلام النظام المضيف بهويتها، وتبعًا لمستوى DDC، تقوم بتوصيل معلومات إضافية حول إمكانات العرض الخاصة بها.

تعد B2DDC قناة بیانات ثنائیة الاتجاه تعتمد على بروتوكول C2I. یمكن للمضیف طلب معلومات EDID عبر قناة B2DDC.